# <span id="page-0-0"></span>シュミット Live 取扱説明書

# エフティーエス株式会社

103-0024 東京都中央区日本橋小舟町8-1 ヒューリック小舟町ビル7階 TEL03-6206-2220 FAX03-6206-2221 E-mail:info@fts-ltd.jp

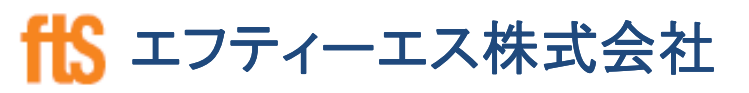

1

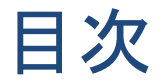

【第1章】 シュミットLive使用手順・管理方法 1-1 圧縮強度推定フローチャート 1-2 精度確認方法 1-3 測定場所の決定、測定時の注意事項 1-4 測定前処理(測定面の平滑化・付着物の除去) 1-5 平均値・異常値処理 1-6 メンテナンス (ページ) 7 8 9 10 11 12

エフティーエス株式会社

2

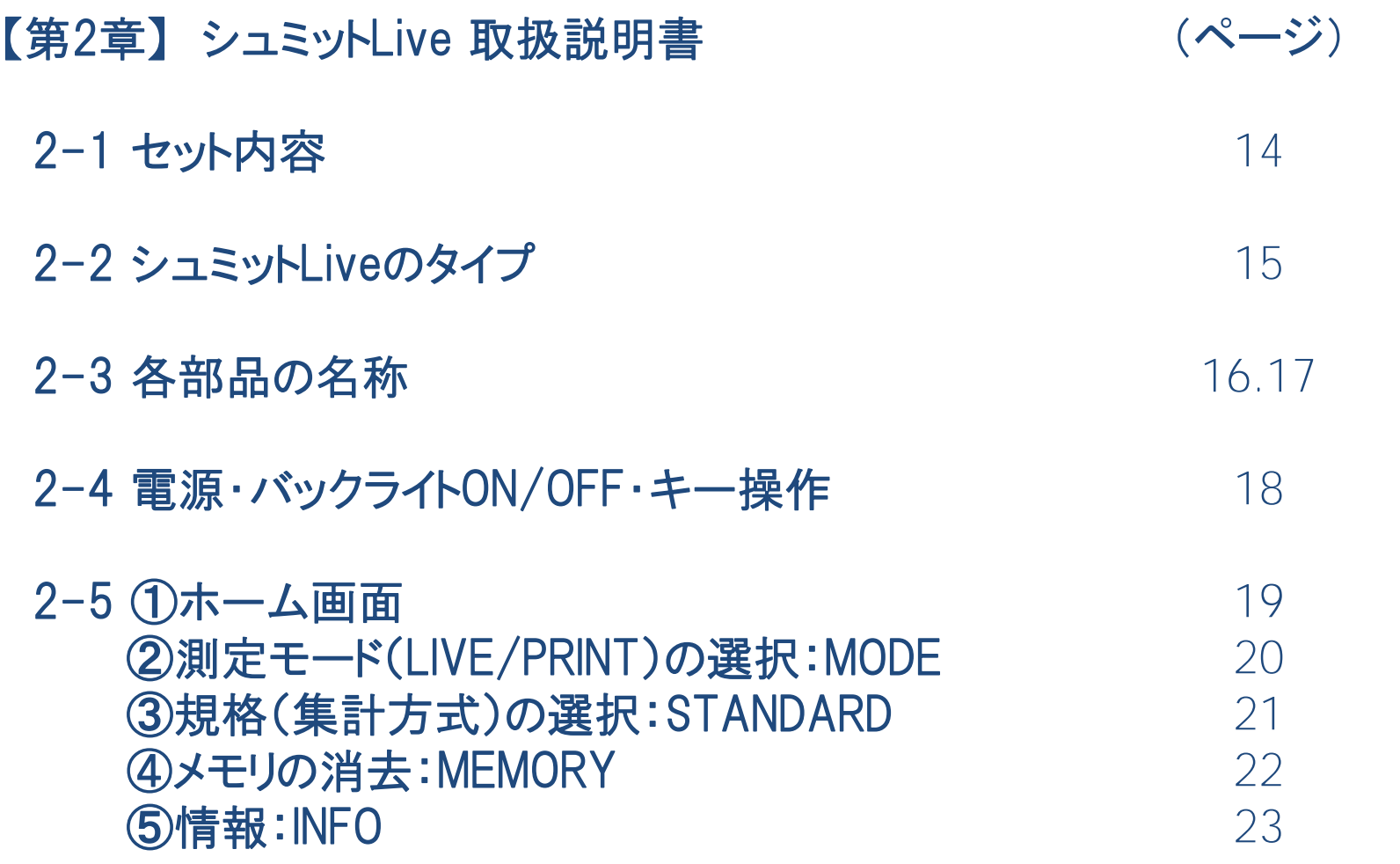

<u>3</u> **fts** エフティーエス株式会社

【第3章】 シュミットLive アプリ・プリンター使用方法(動画あり) (ページ)

- 3-1 アプリ使用時のイメージ 25
- 3-2 ダウンロード、アカウント登録、ログイン  $26 \sim 29$
- 3-3 ハンマーとの接続、測定準備 30.31
- 3-4 含水・角度・材齢設定、異常値 32.33
- 3-5 コメント・音声・写真、データ出力例  $34 \sim 38$
- 3-6 ファームウェアのダウンロード・アップロード方法  $39 - 41$
- 3-7 サーマルプリンター操作・表示 42.43
	- <u>4</u> **ffS** エフティーエス株式会社

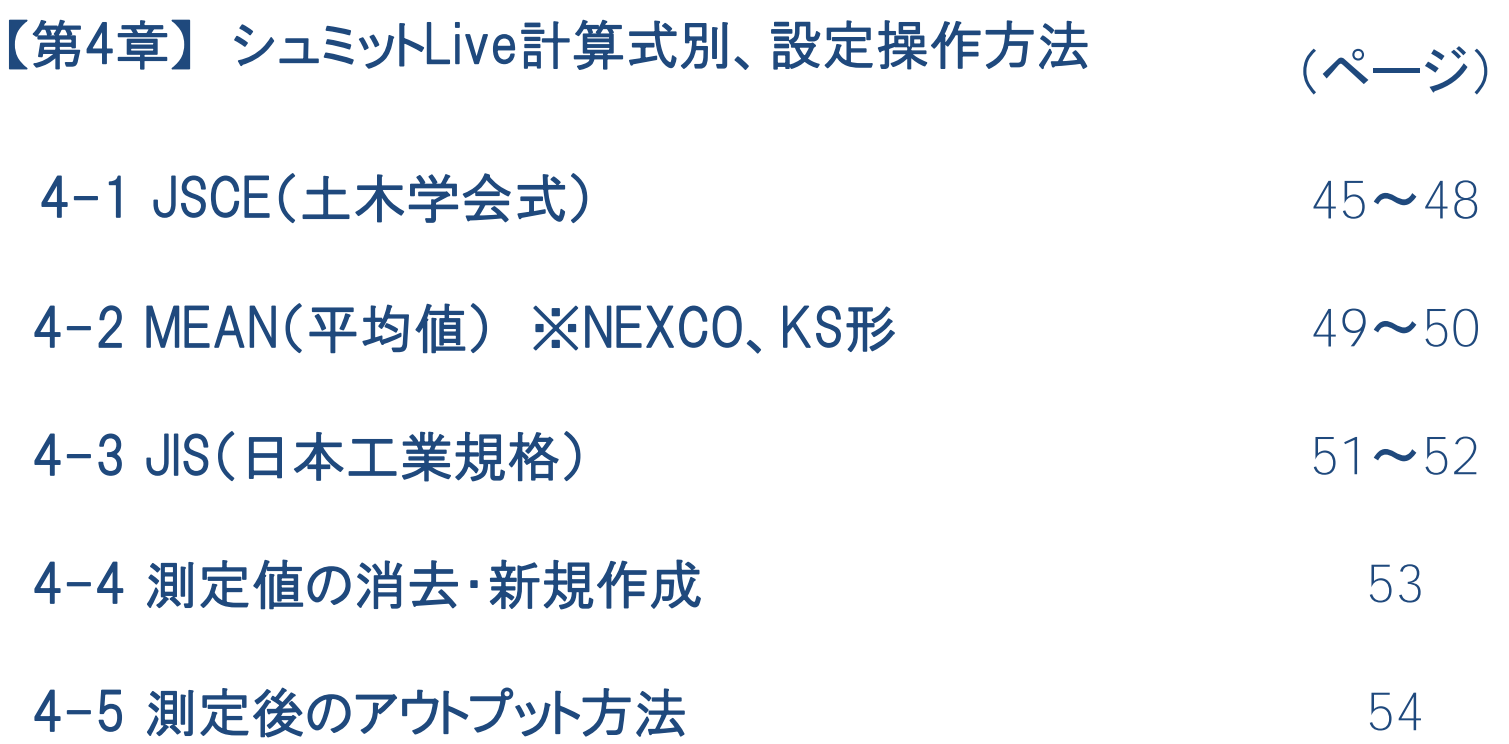

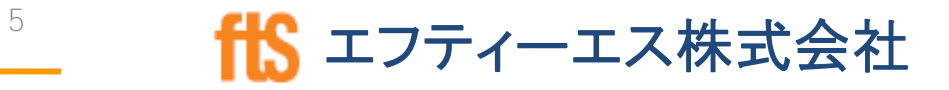

# 【第1章】 シュミットLive使用手順・管理方法

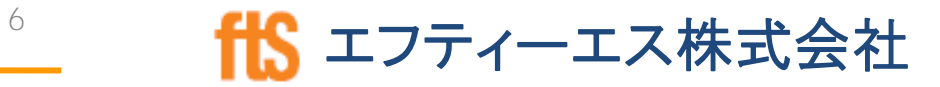

```
シュミットLive 2022.10
```
# 1-1 圧縮強度推定フローチャート

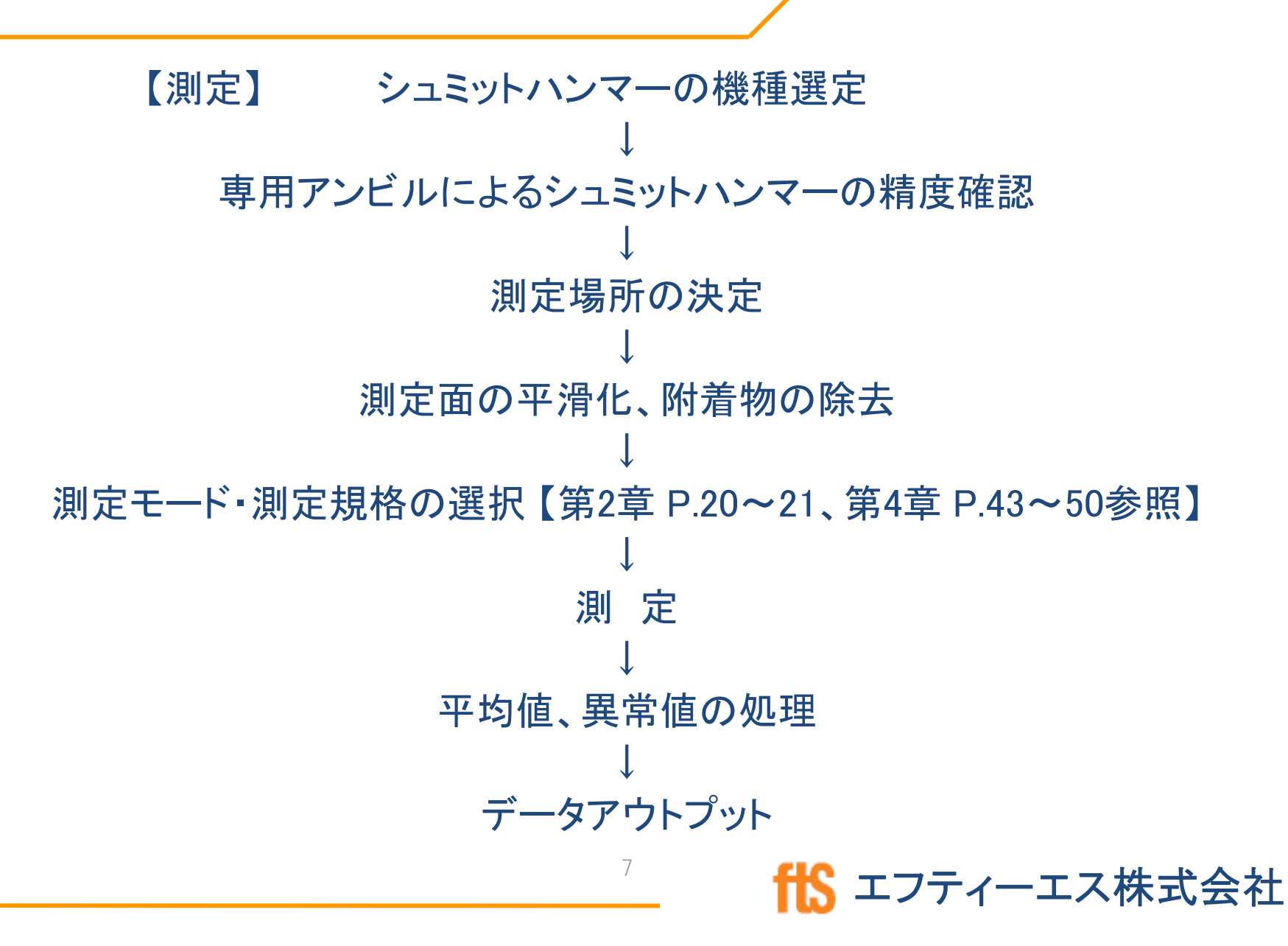

### 1-2 シュミットハンマーの精度確認方法

- 剛性の高いコンクリートの梁 の上や、柱の近くの平らで 水平な場所に置く。
- シュミットハンマーを両手で しっかりと持ち、まっすぐ下 向きに挿入する。
- 基準値範囲内に入ってるか どうかを確認する。

#### ○正しいアンビルの使い方

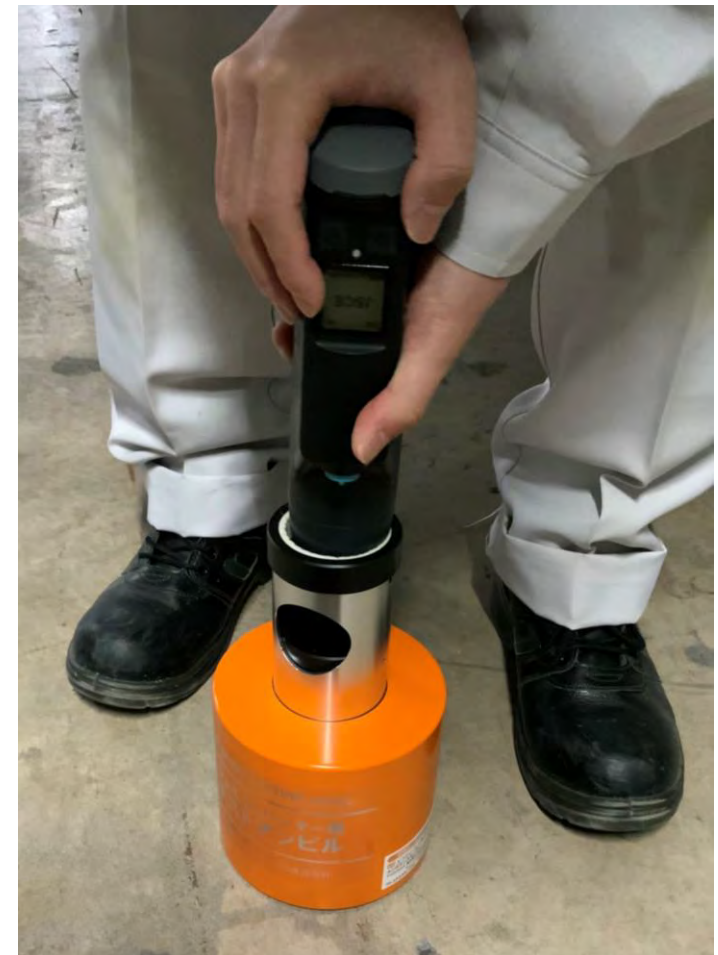

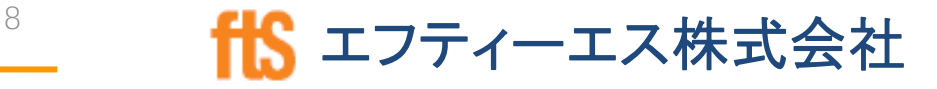

- 1-3 測定場所の決定・測定時の注意事項
	- 出隅から3cm以上内側でコンクリートの厚みが10cm以上 ある場所を選ぶ。
	- コンクリート面に対して常に直角に打撃する。正確な測定を する上で非常に重要である。
	- \* 斜めに打撃すると、先端部分が飛び出し、非常に危険。

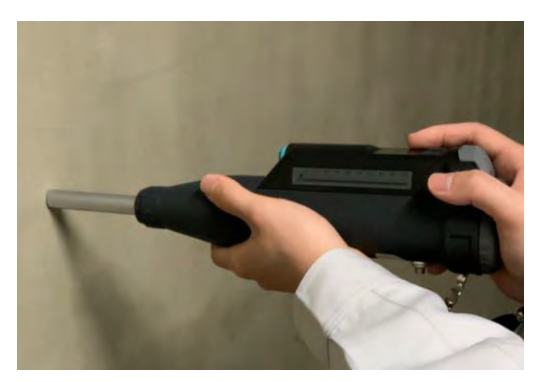

○正しい使い方 ×片手 ×斜め

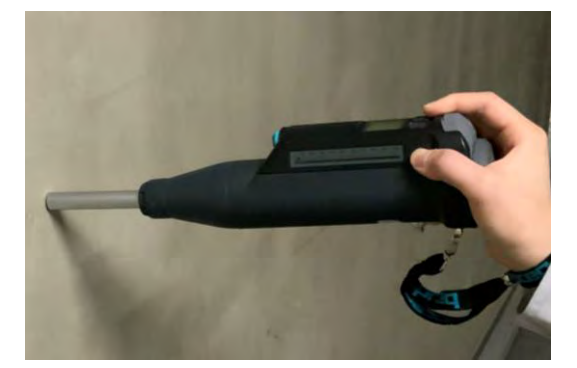

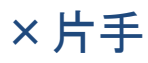

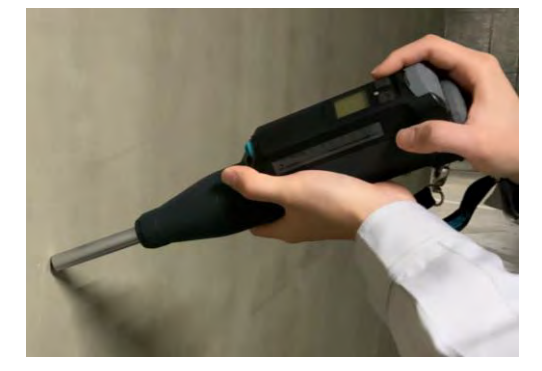

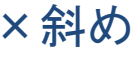

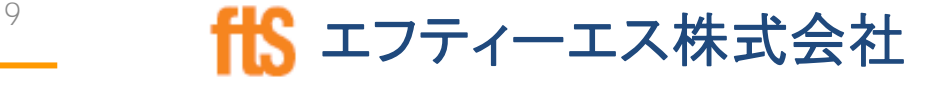

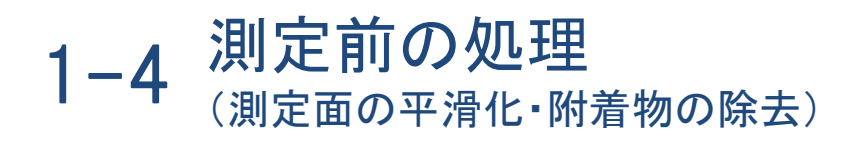

- コンクリート表面上に仕上層や塗装等が施されている場合は、 これを除去する。コンクリート表面を露出後、付属のカーボラン ダムストーン(下図)や電動グラインダー等で平滑にする。
- \*平滑作業で発生したコンクリート表面上の粉末や付属物はウェ ス等で拭き取る。

カーボランダムストーン⇒

注意:テストアンビルではありません。

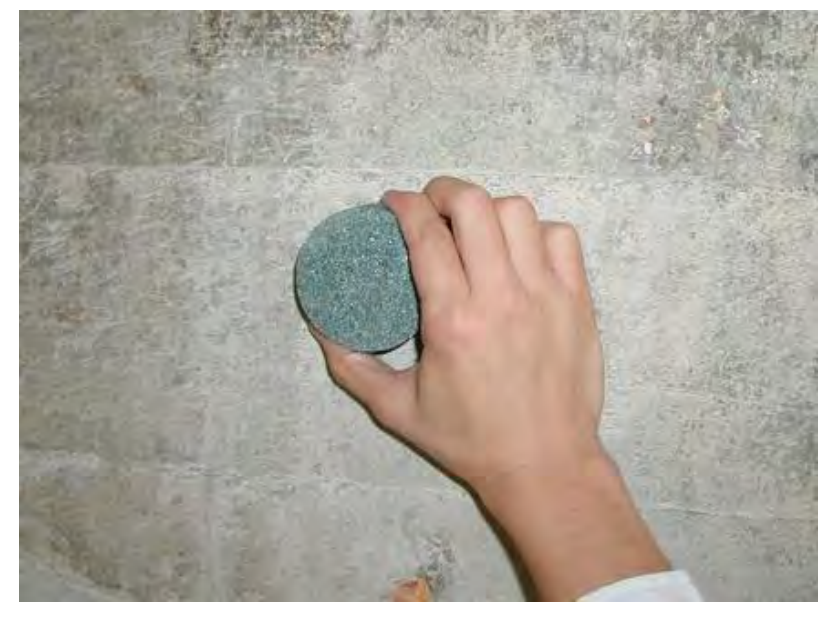

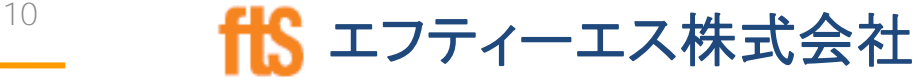

# 1-5 平均値、異常値の処理

 $\overline{O}$ 

- 一般的には、1ヶ所の測定場所における(20cm ×20cm以上の範囲)20点の平均値を求める。 測定間隔は約3cm。
- その平均値より±20%を超える数値を異常値と みなして削除し、残りの測定値をもって評価する
- \* 異常値の処理方法は、上記の方法以外にもある ので、発注者の指示に従う。

<sup>11</sup> fts エフティーエス株式会社

1-6 メンテナンス

- 原則として使用前は必ずテストアンビルで確認する。
- 定期的に点検を行なう必要があり、弊社としては少な くとも半年に1度の点検をお勧めしている。(2,000 ~3,000回の打撃回数が目安)
- テストアンビルも消耗品のため、少なくとも1年に1度 の検定をお勧めしている。

(耐用年数は一般的に5年)

# 【第2章】 シュミットLive 取扱説明書

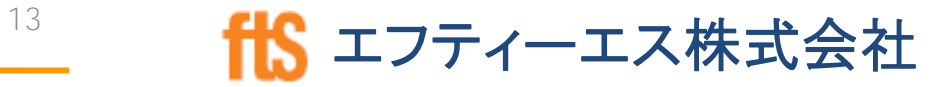

# 2-1 セット内容

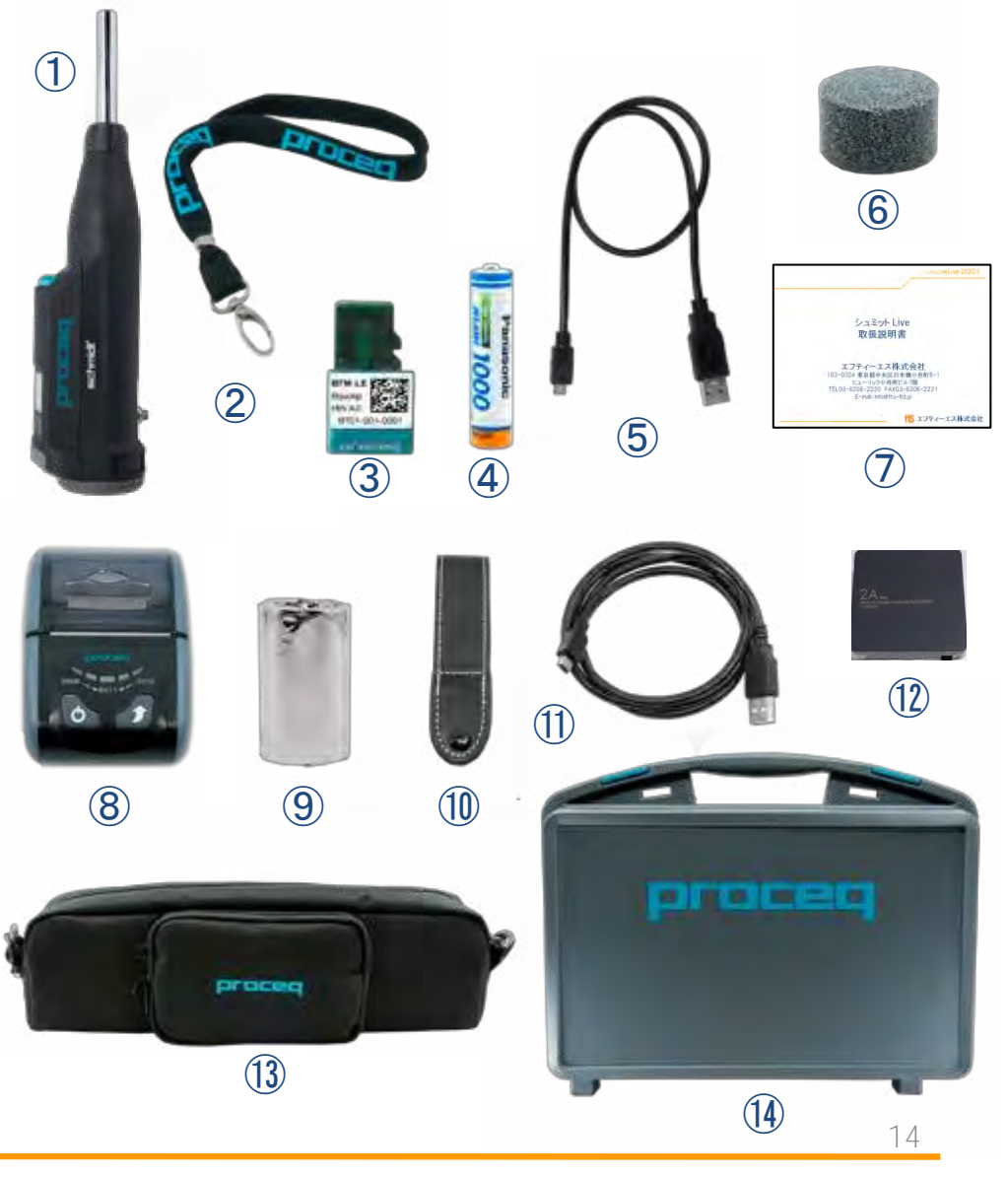

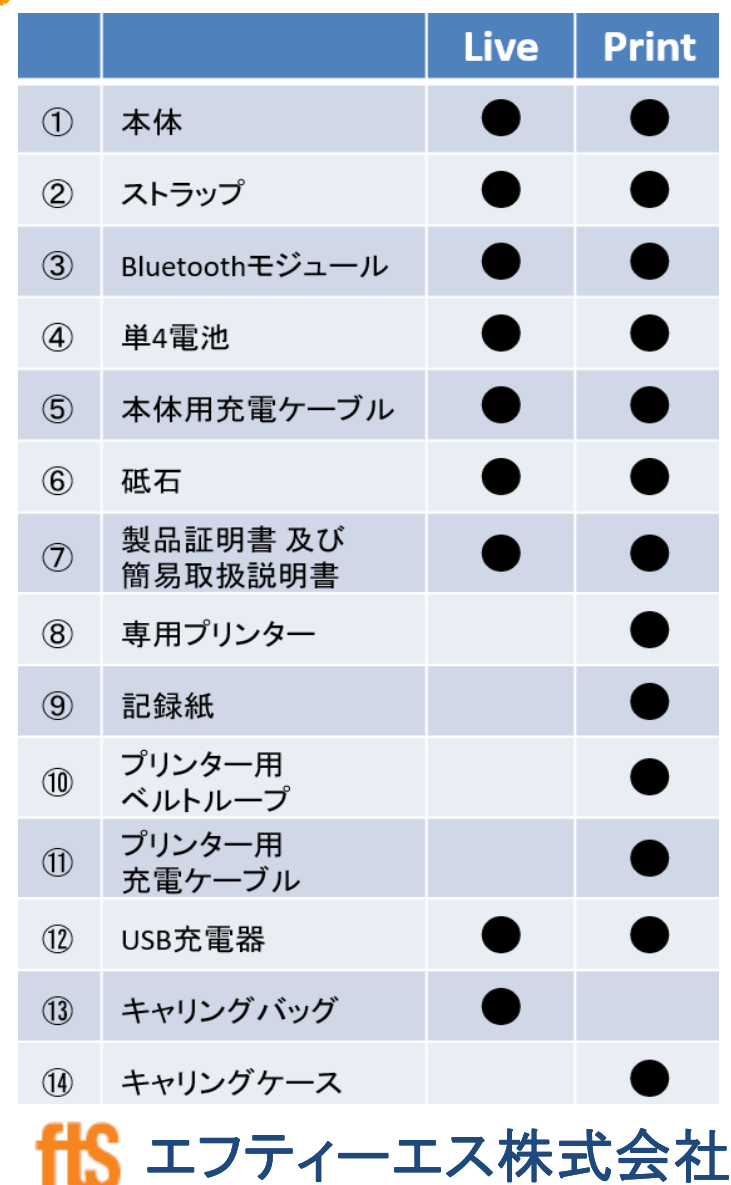

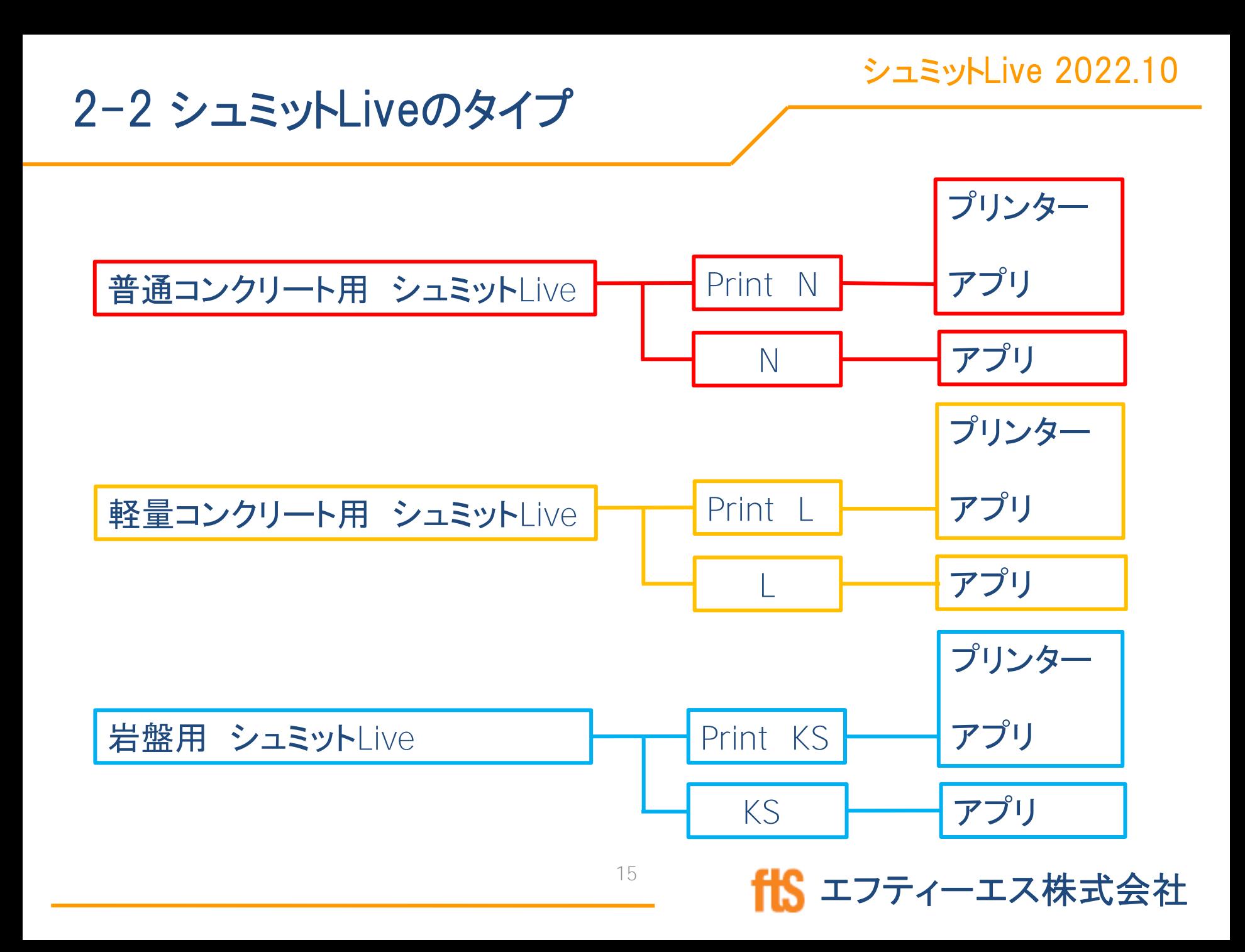

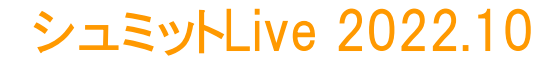

# 2-3 各部品の名称

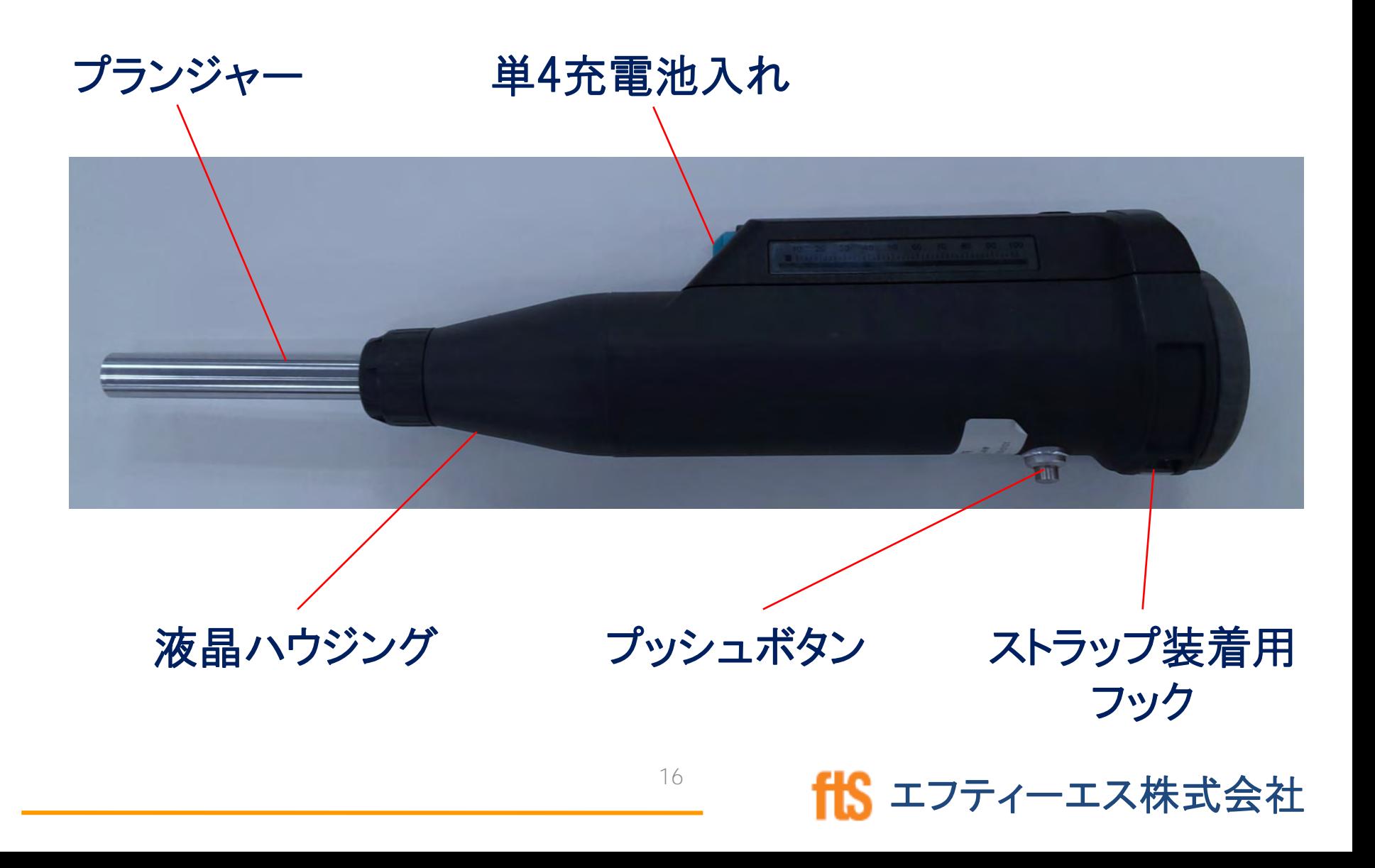

# 2-3 各部品の名称

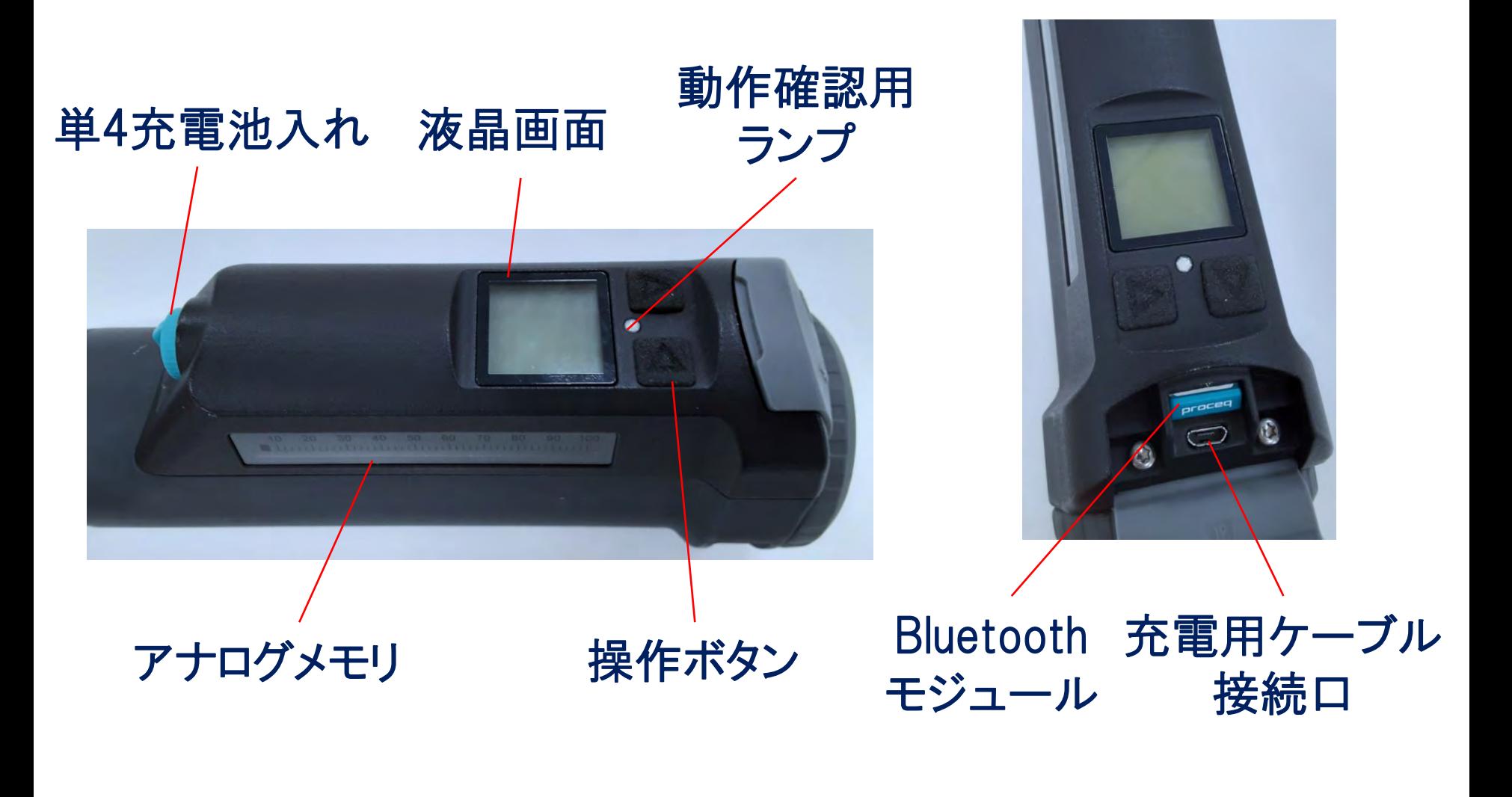

#### 電源・バックライトON/OFF キー操作方法  $2 - 4$

#### シュミットLive 2022.10

エフティーエス株式会社

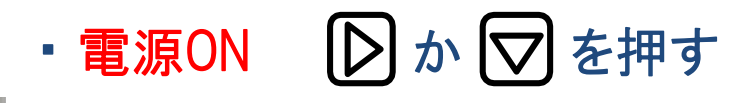

- 電源OFF D か D を5秒長押し ※しばらく操作がなかった場合でも電源は自動でOFFになります。
- · バックライトON/OFF

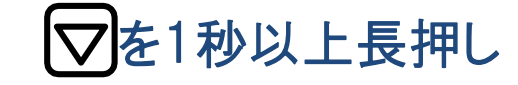

キー操作方法 ・

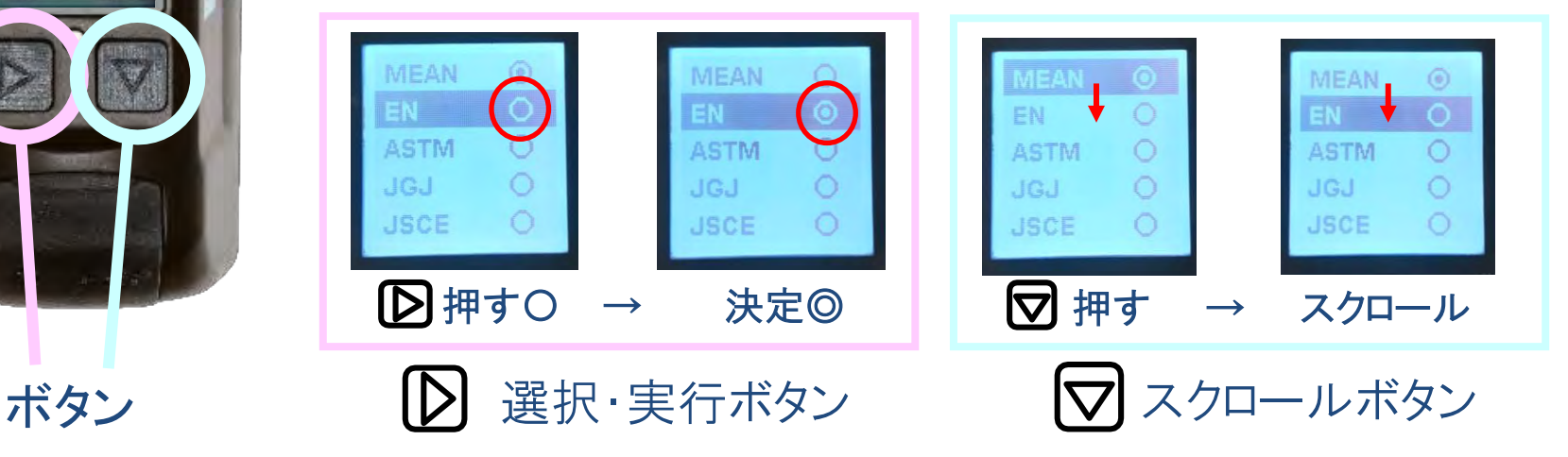

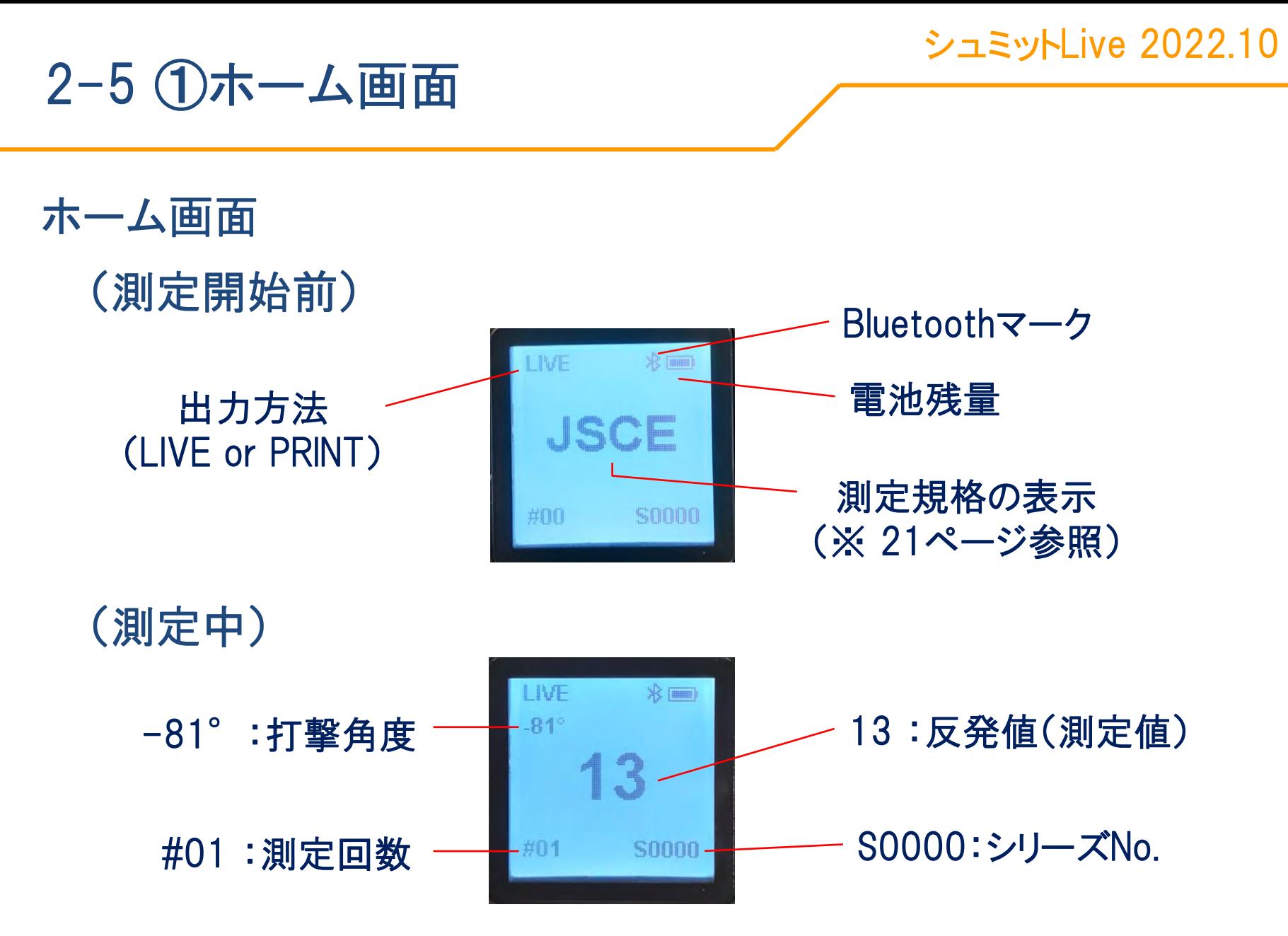

19

エフティーエス株式会社

エフティーエス株式会社

## 2-5 2測定モード(LIVE/PRINT)の選択:Mode

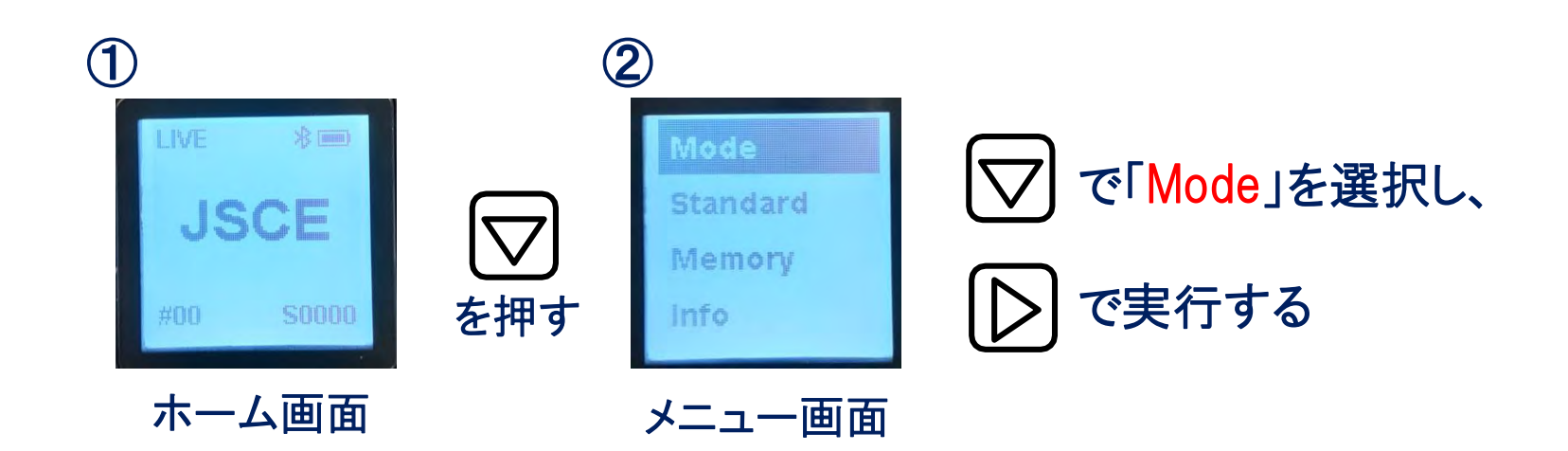

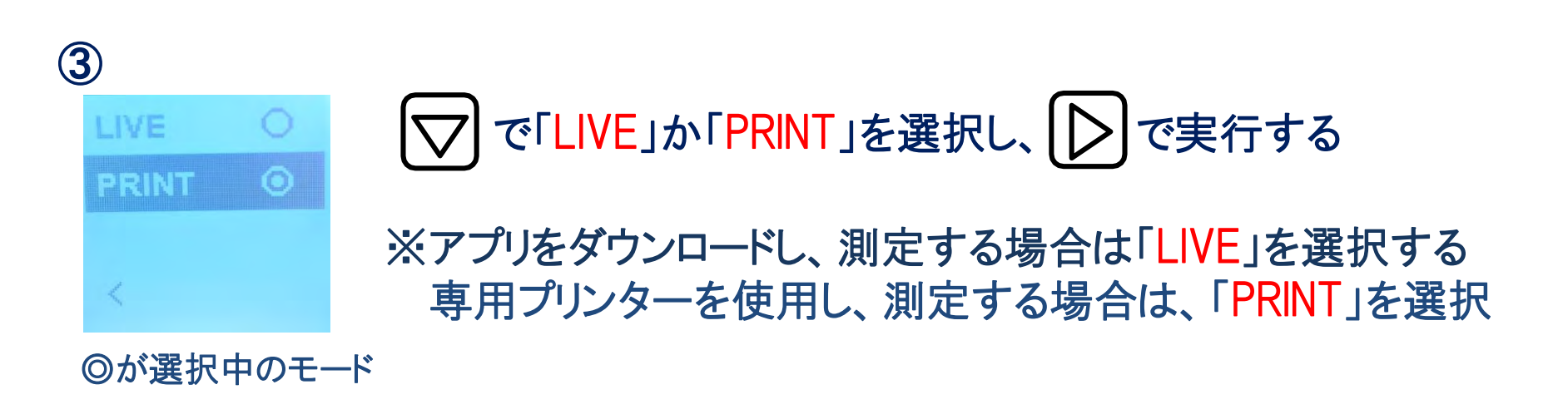

20

エフティーエス株式会社

# 2-5 ➂規格(集計方式)の選択:Standard

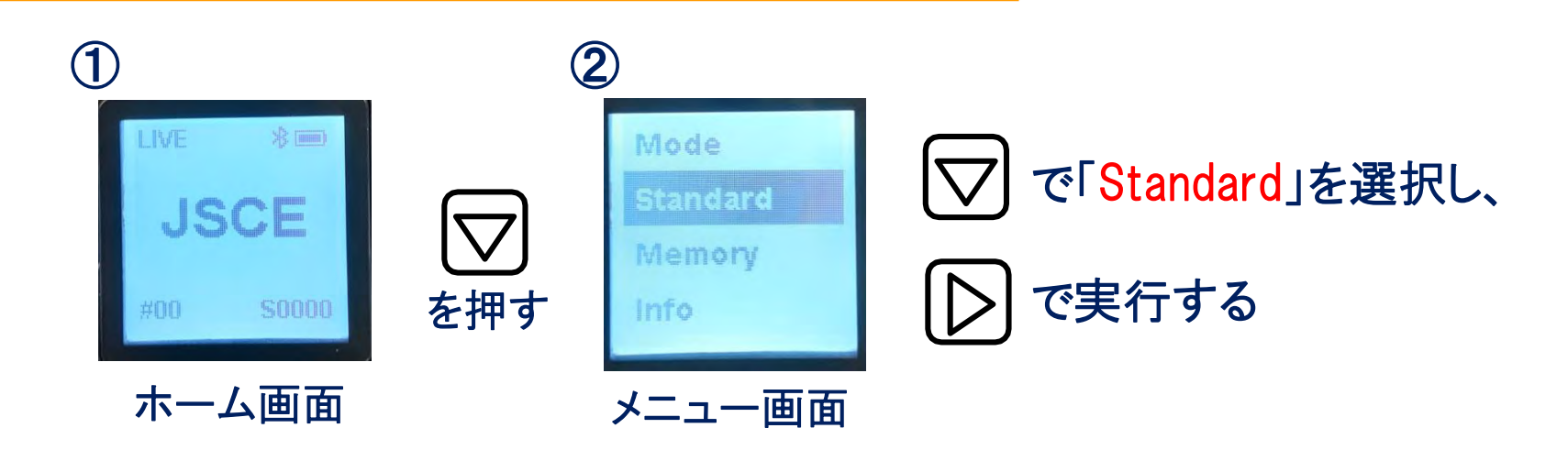

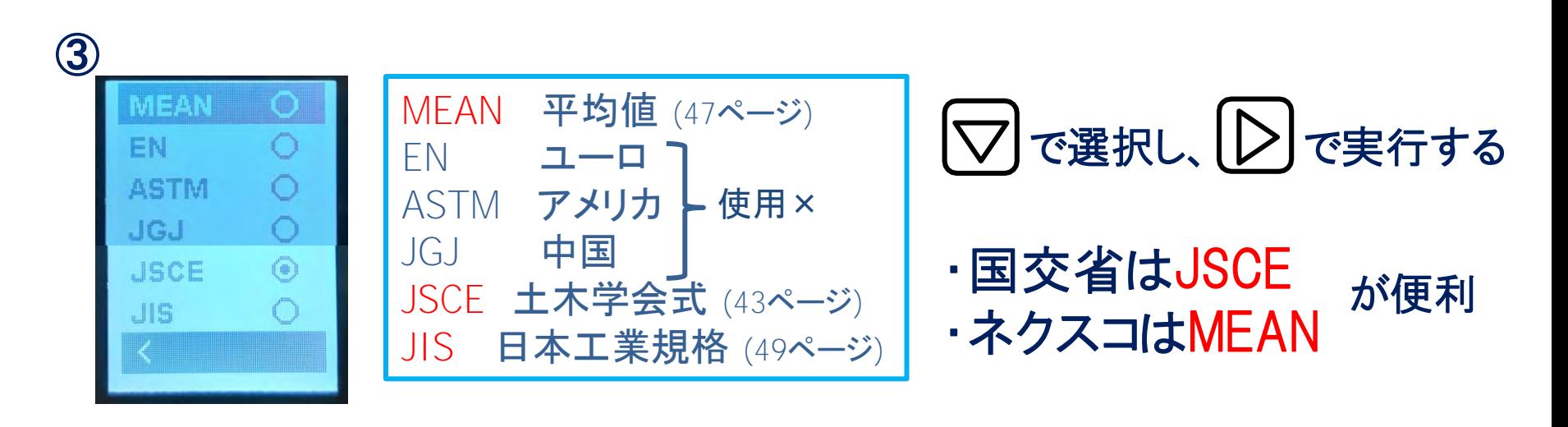

## 2-5 ➃メモリの消去:Memory

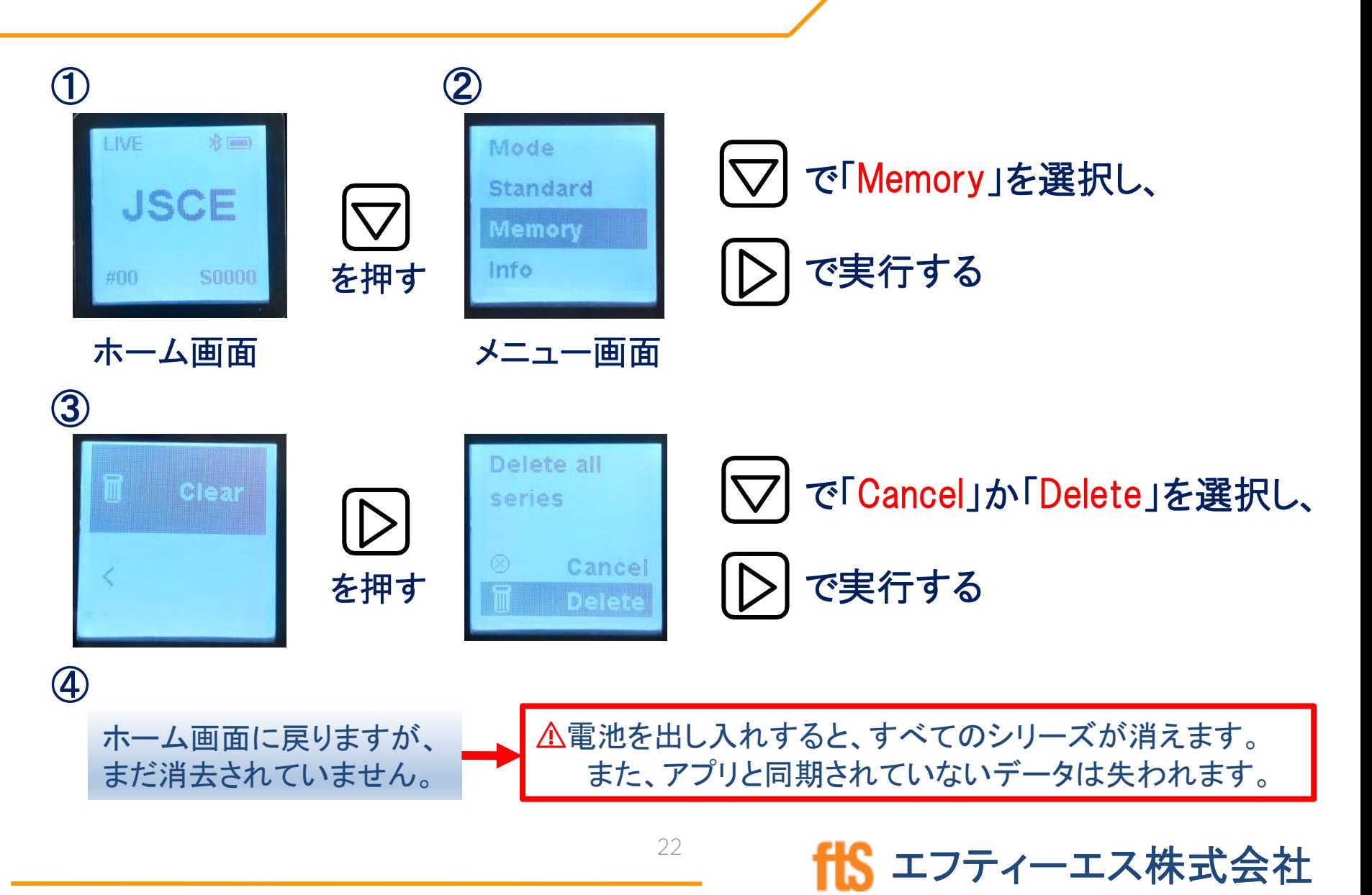

### 2-5 ➄情報:Info

#### シュミットLive 2022.10

エフティーエス株式会社

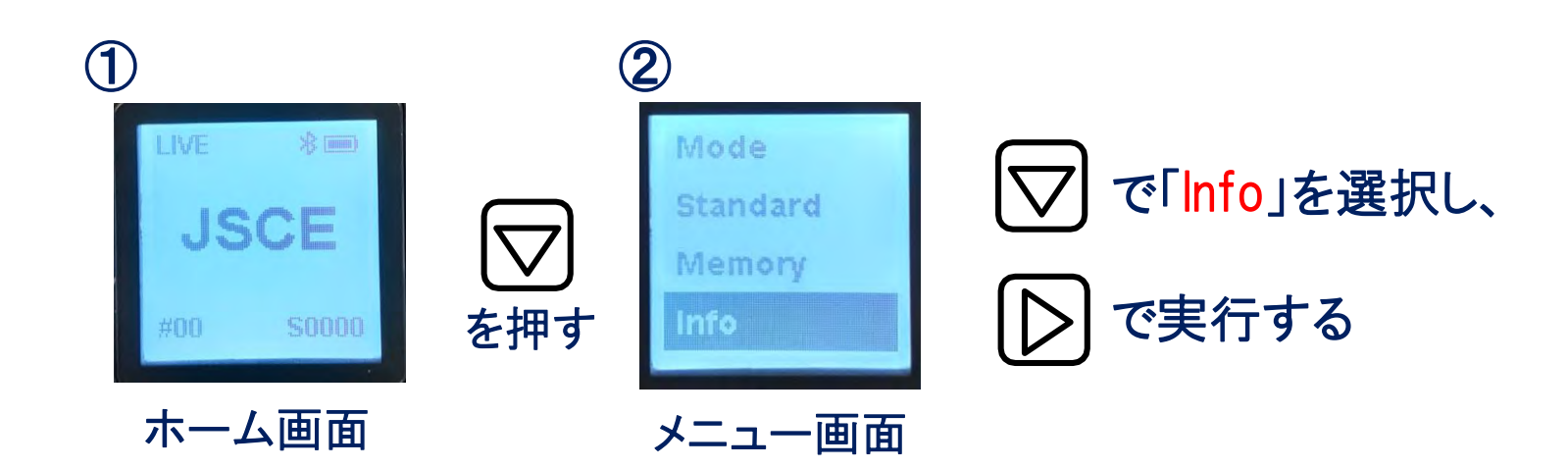

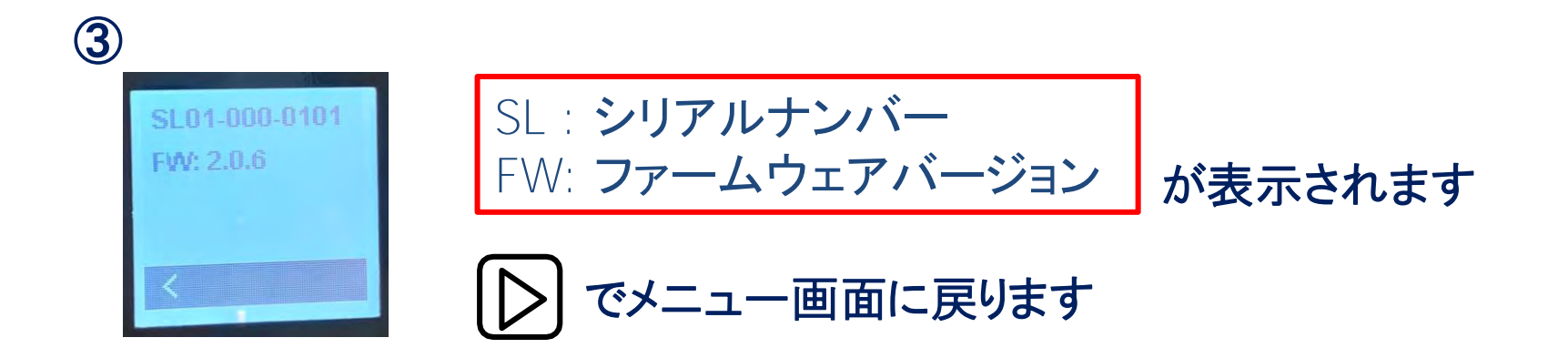

# 【第3章】 シュミットLive アプリ・プリンター使用方法

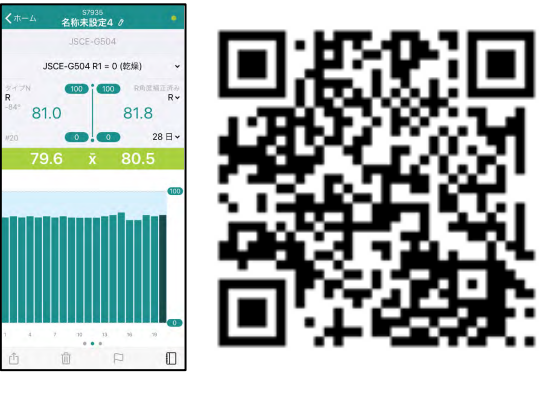

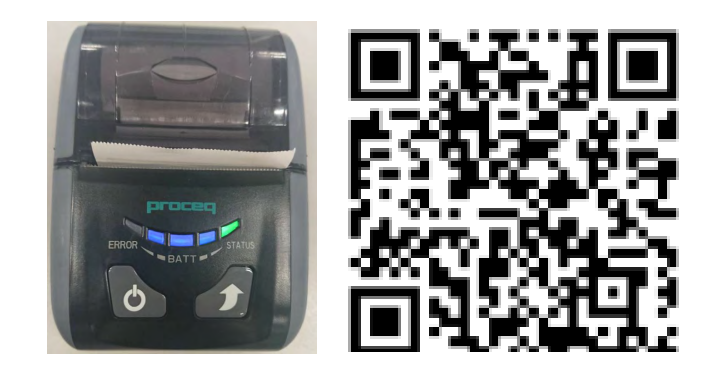

アプリ使用動画 プリンター使用動画

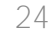

24 **ffS** エフティーエス株式会社

3-1 アプリ使用時のイメージ

データのクラウド管理

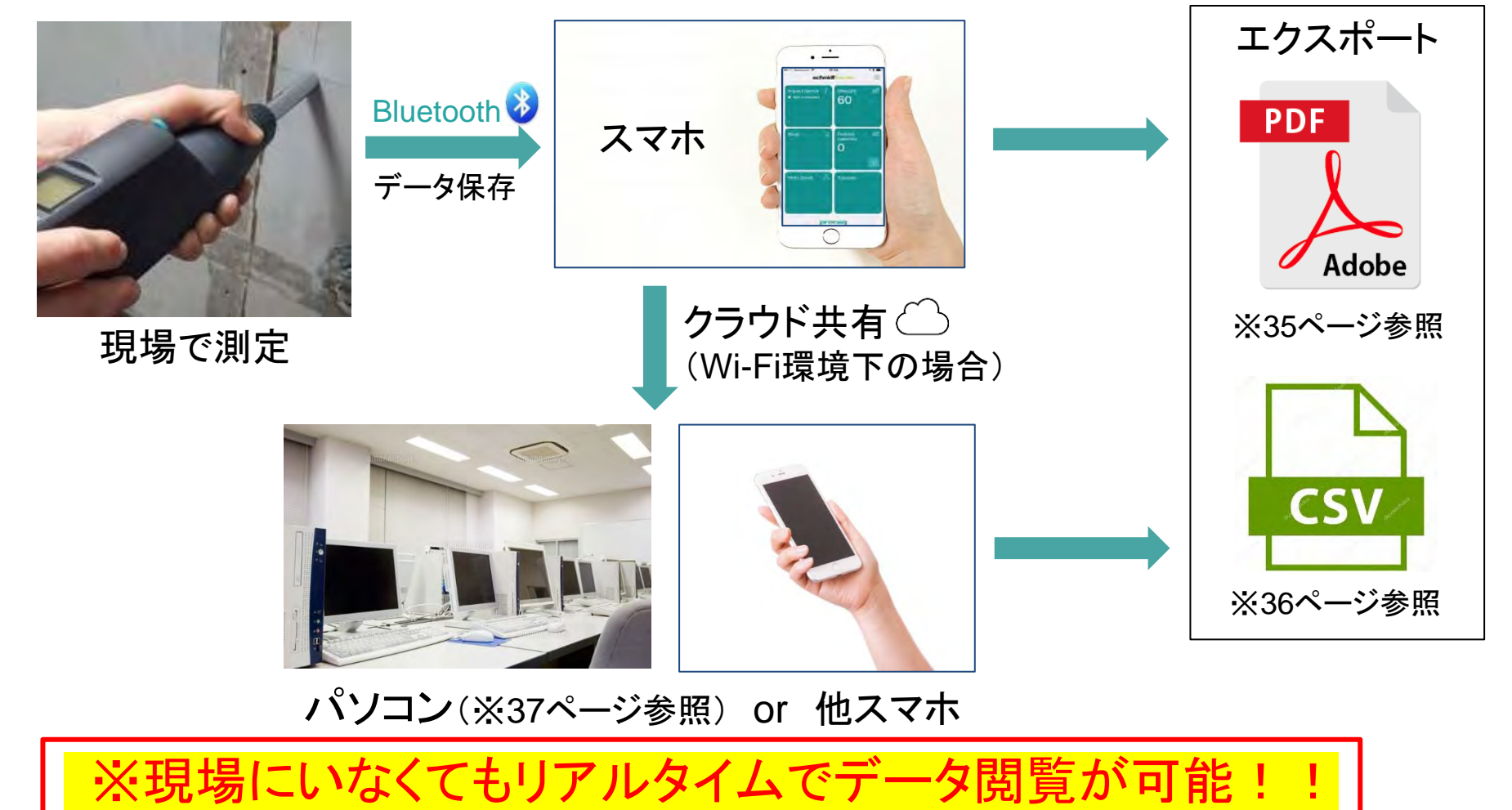

シュミットLive 2022.10

エフティーエス株式会社

# 3-2 アプリダウンロード(iOS推奨)

⚠アプリを使用する前は、必ずアプリ・端末のバージョンを最新に してご利用下さい。※不具合が生じる可能性があります。

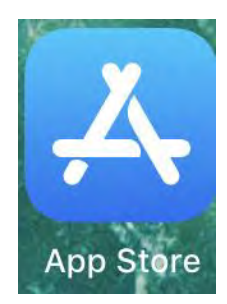

①App Storeを開く

②「Proceq」か「schmidt」で検索 ※日本語では検索出来ません

③「Schmidt Rebound Hammer」 をダウンロードする

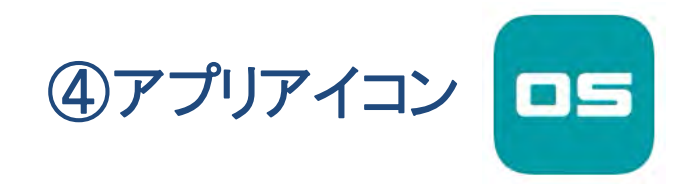

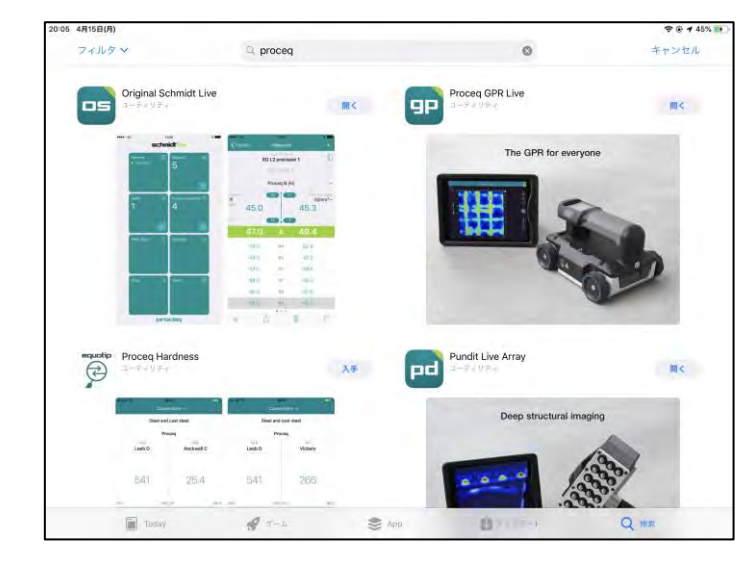

シュミットLive 2022.10

エフティーエス株式会社

### 3-2 アカウント登録

#### ➀下図のQRコードからアカウント作成ページに移行 ⇒④へ

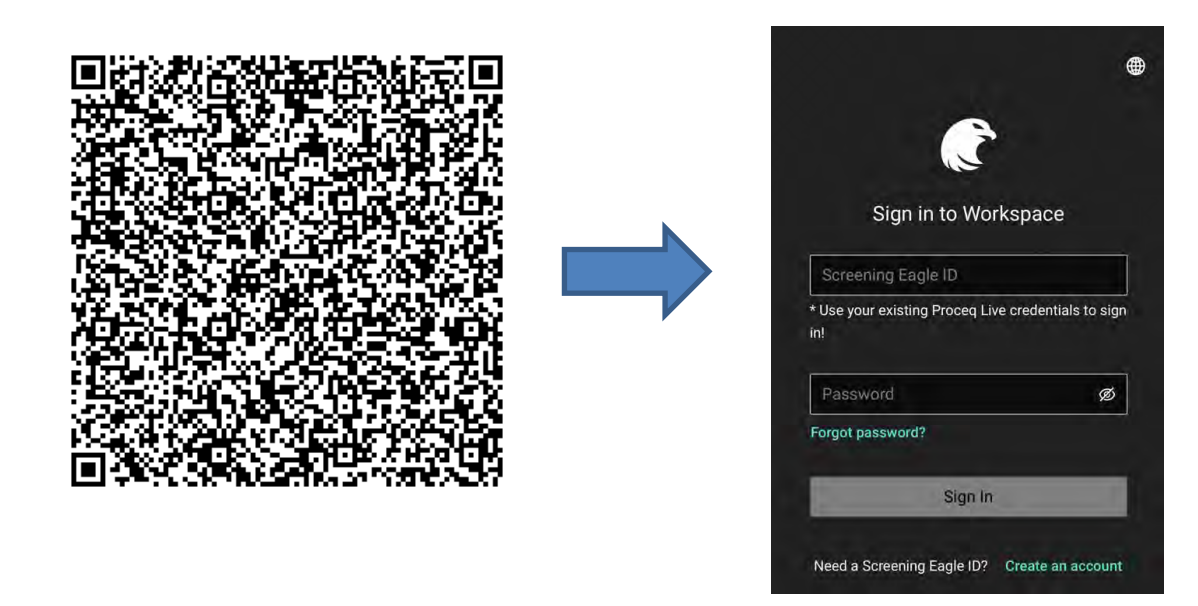

②もしくは、検索エンジン媒体から「エフティーエス株式会社」で検索 ⇒ホームページ(http://www.fts-ltd.jp)へアクセス ⇒「コンクリート」にチェックをして検索

業種から探す 図コンクリート 口金属 口樹脂  $\Box$   $\exists$   $\Lambda$ 门木材 门道路 门橋梁 门鉄道 口空港 □港湾 ロトンネル

27

### 3-2 アカウント登録

➂「シュミット Live N形・L形」の「詳しくはこちら」をクリック ⇒「アカウント作成、サインイン」をクリックし、アカウント作成ページへ移行

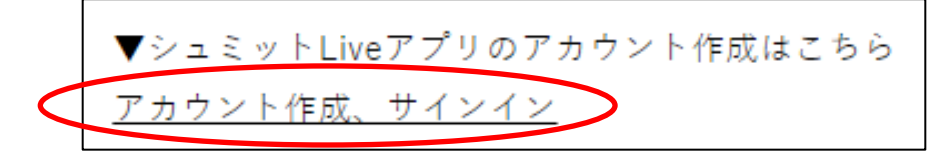

➃「Create an account」をクリックし、ユーザー情報を登録 ※空欄は全て記入してください ※パスワードは8文字以上、大文字・小文字・数字、 「@」か「!」を必ず入れて下さい。

➄登録したメールアドレスに確認メールが届き、 認証ボタンをクリックしたら登録完了。

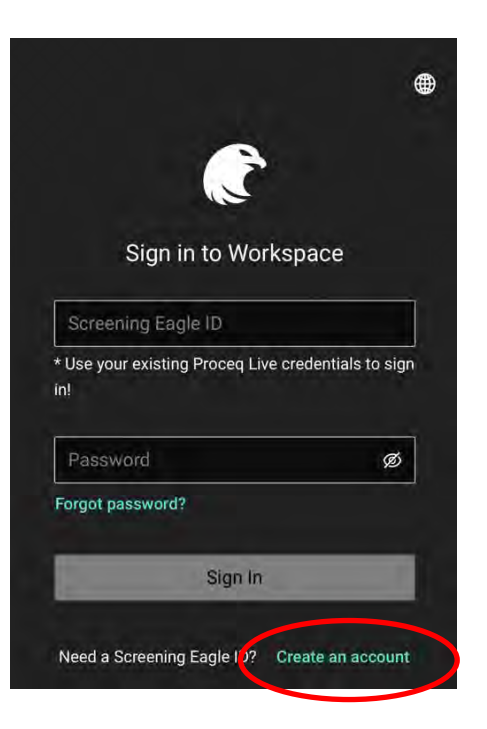

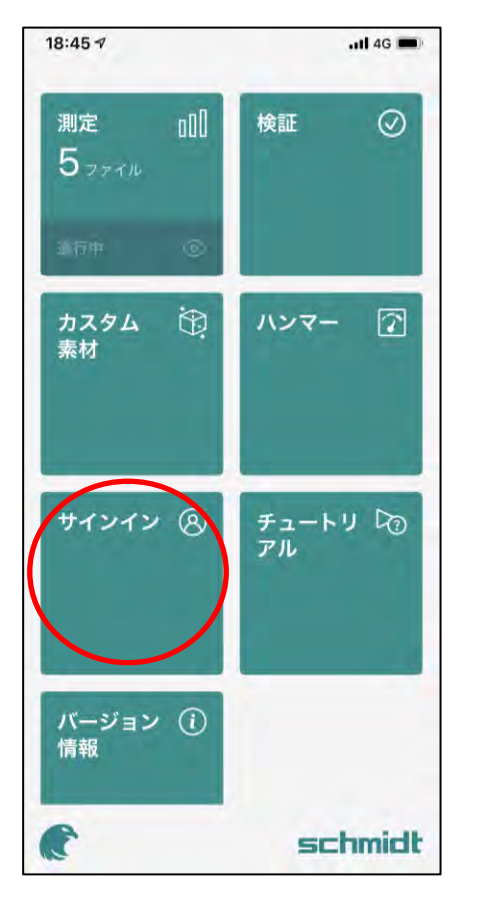

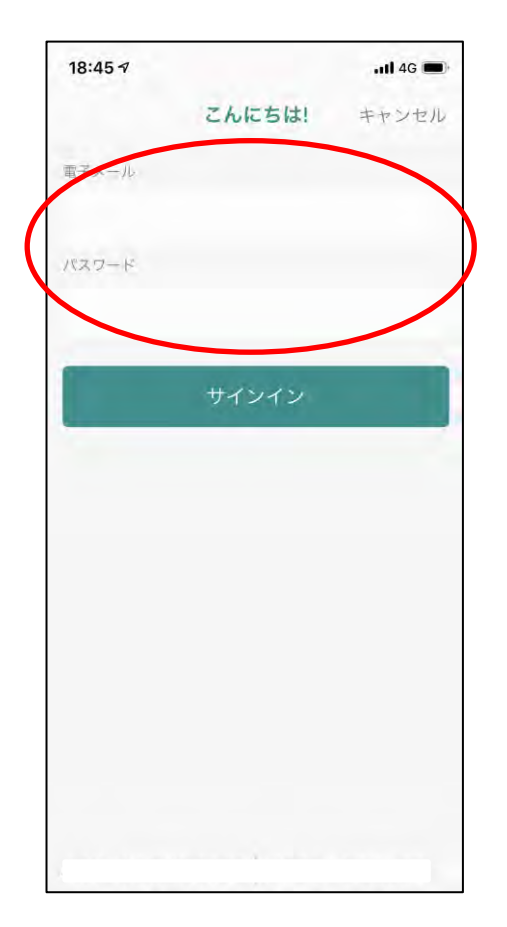

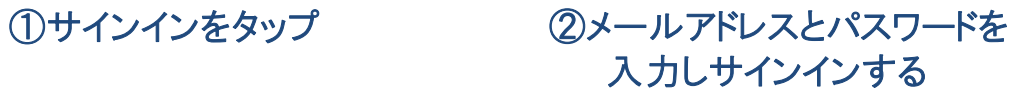

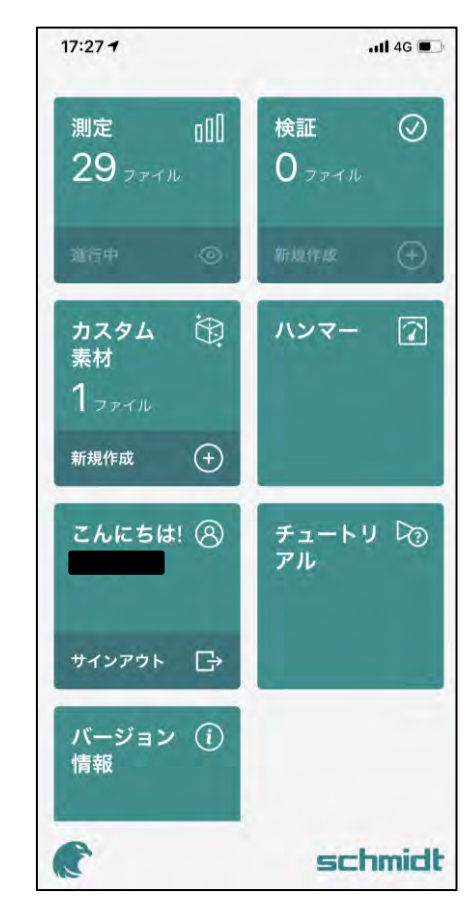

③ログイン完了

エフティーエス株式会社

## 3-3 ハンマーとの接続

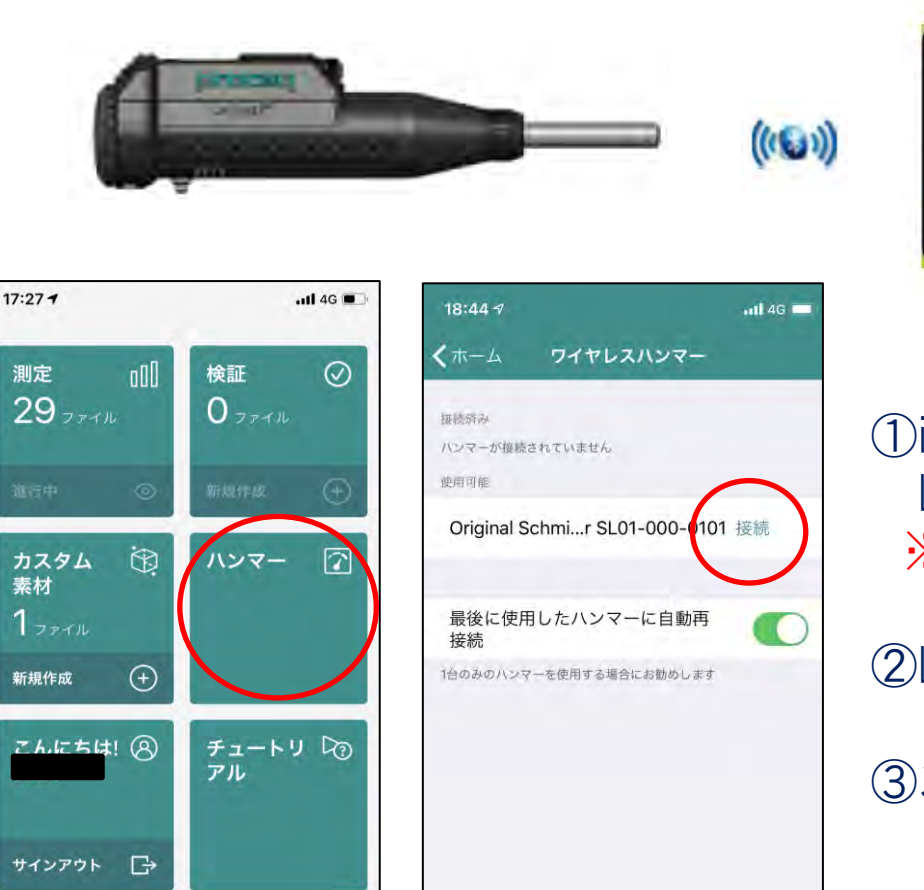

バージョン (i)

schmidt

情報

e

①iOS端末のBluetoothをオンにし、シュミット LIVEのアプリを起動する ※iOS端末のBluetoothはONの状態にしておく

②LIVEのアプリで左図の赤丸部分をタップする

③次に右図の赤丸部分の【接続】をタップする

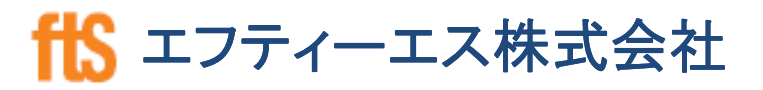

3-3 測定準備

### 統計方法の選択

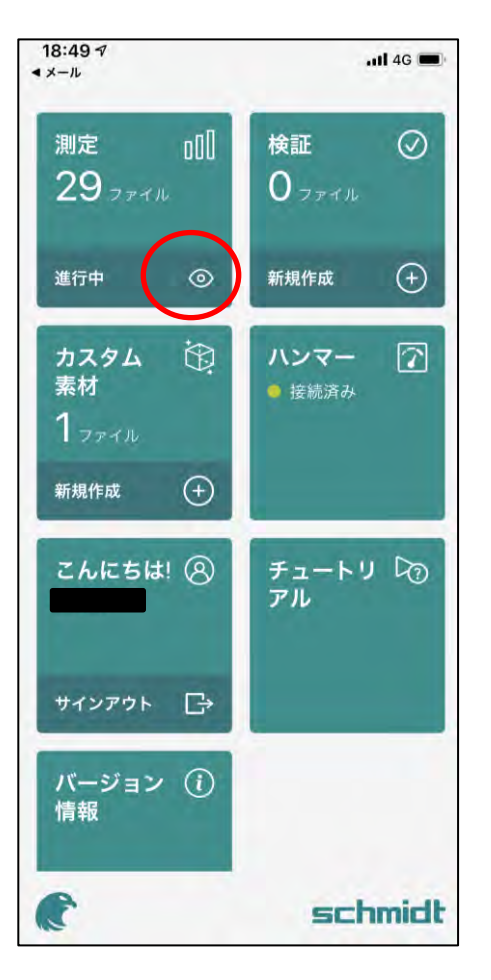

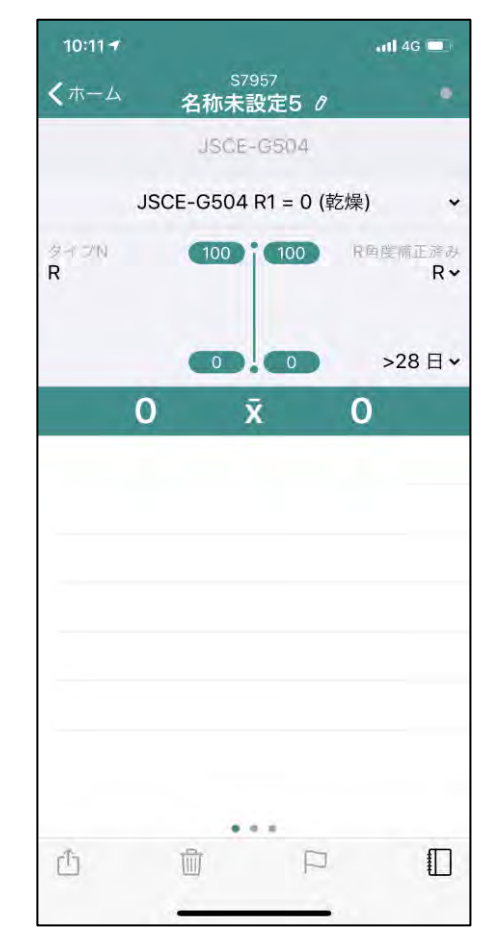

31

測定を開始する前に、測定方式を選択 します。※21ページ参照

まずはじめに、 赤丸部の【】をタップし、右図を表示さ せます。

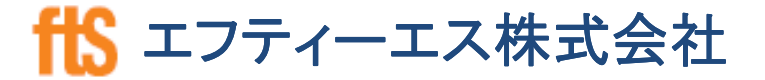

# 3-4 含水・角度・材齢設定

#### ※土木学会式のみ設定可能

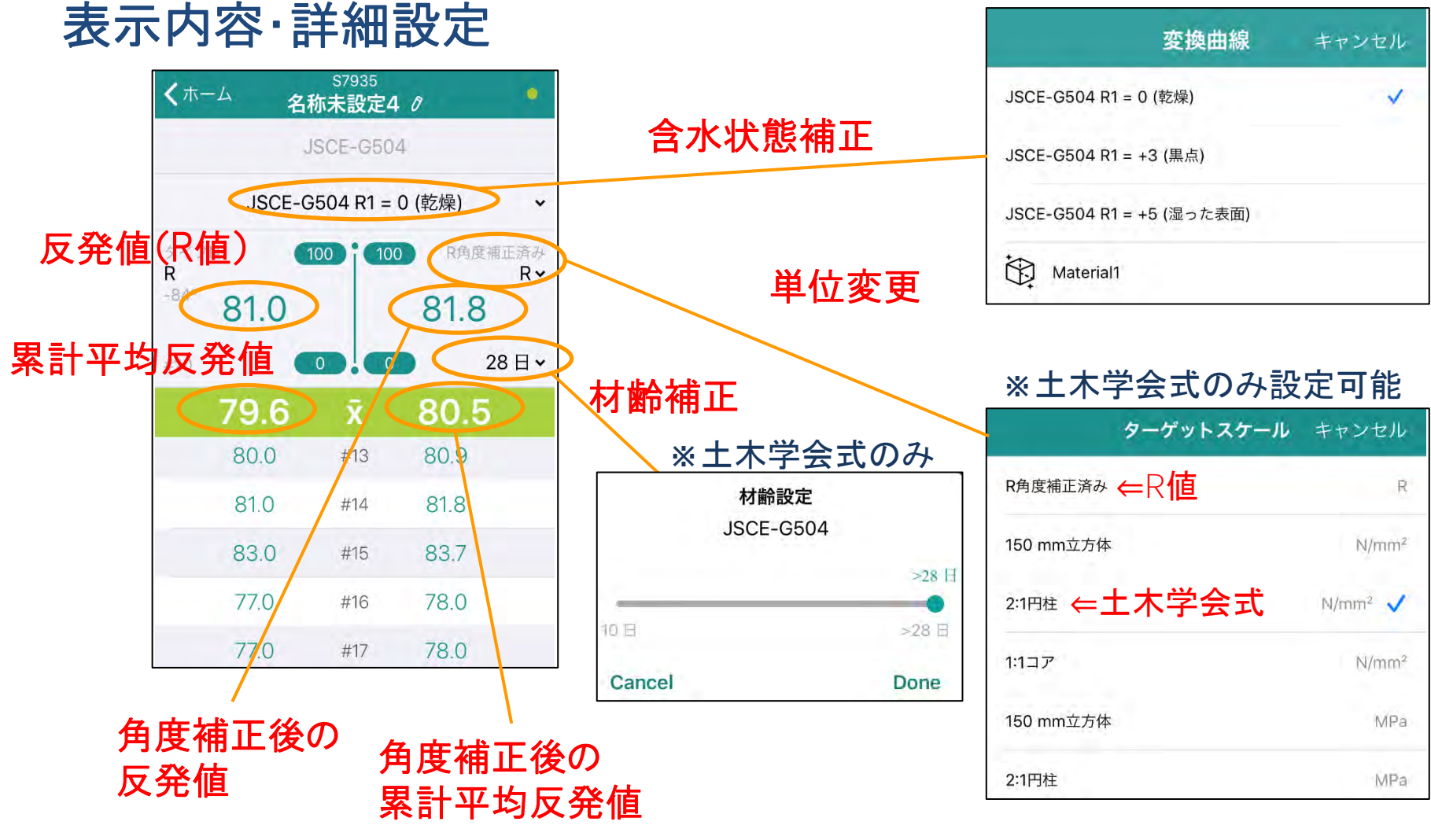

エフティーエス株式会社

# 3-4 異常値 ※JSCE(土木学会式)·JISのみ

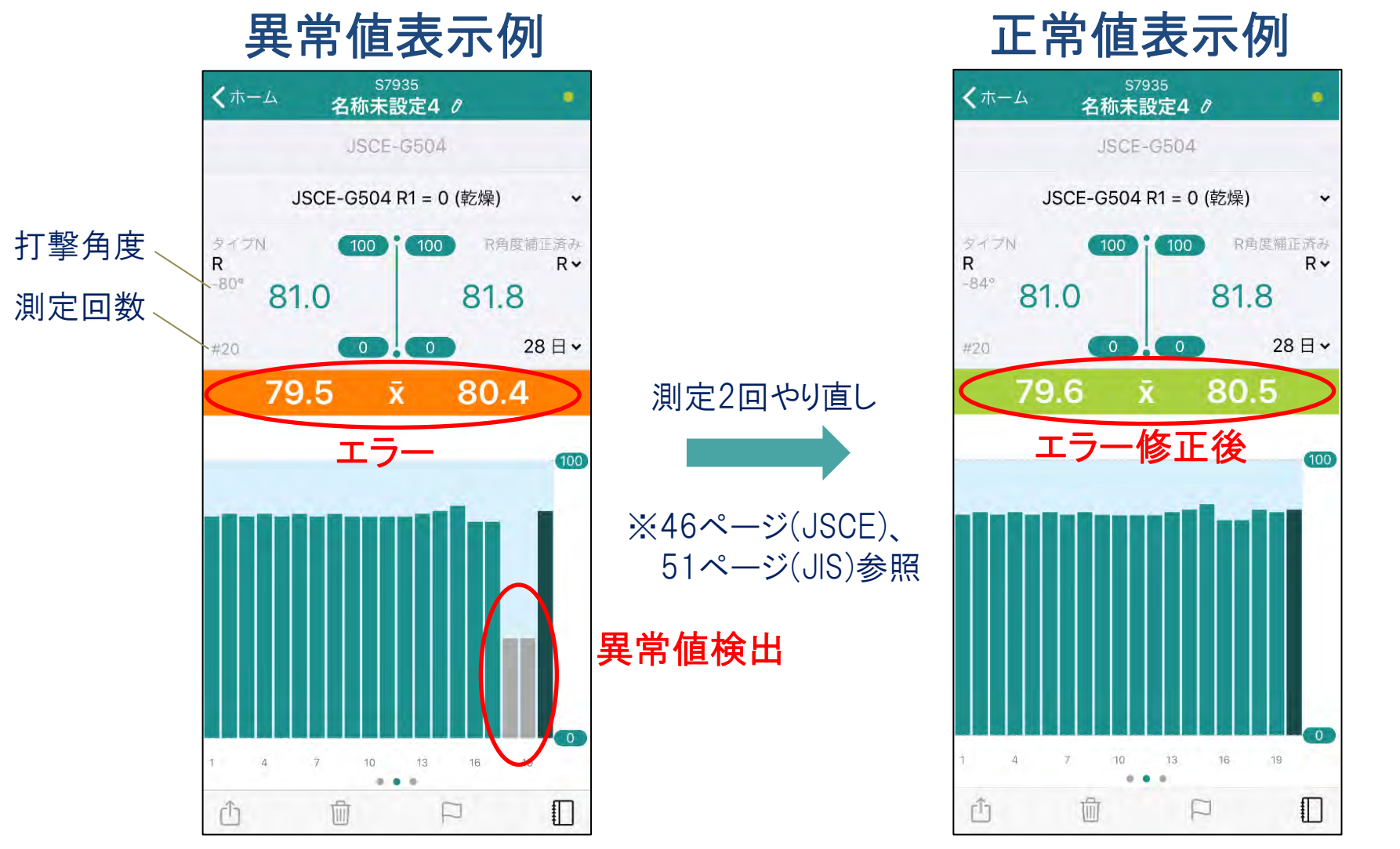

エフティーエス株式会社

シュミットLive 2022.10

# 3-5 コメント、音声、写真

### データ管理閲覧・追加

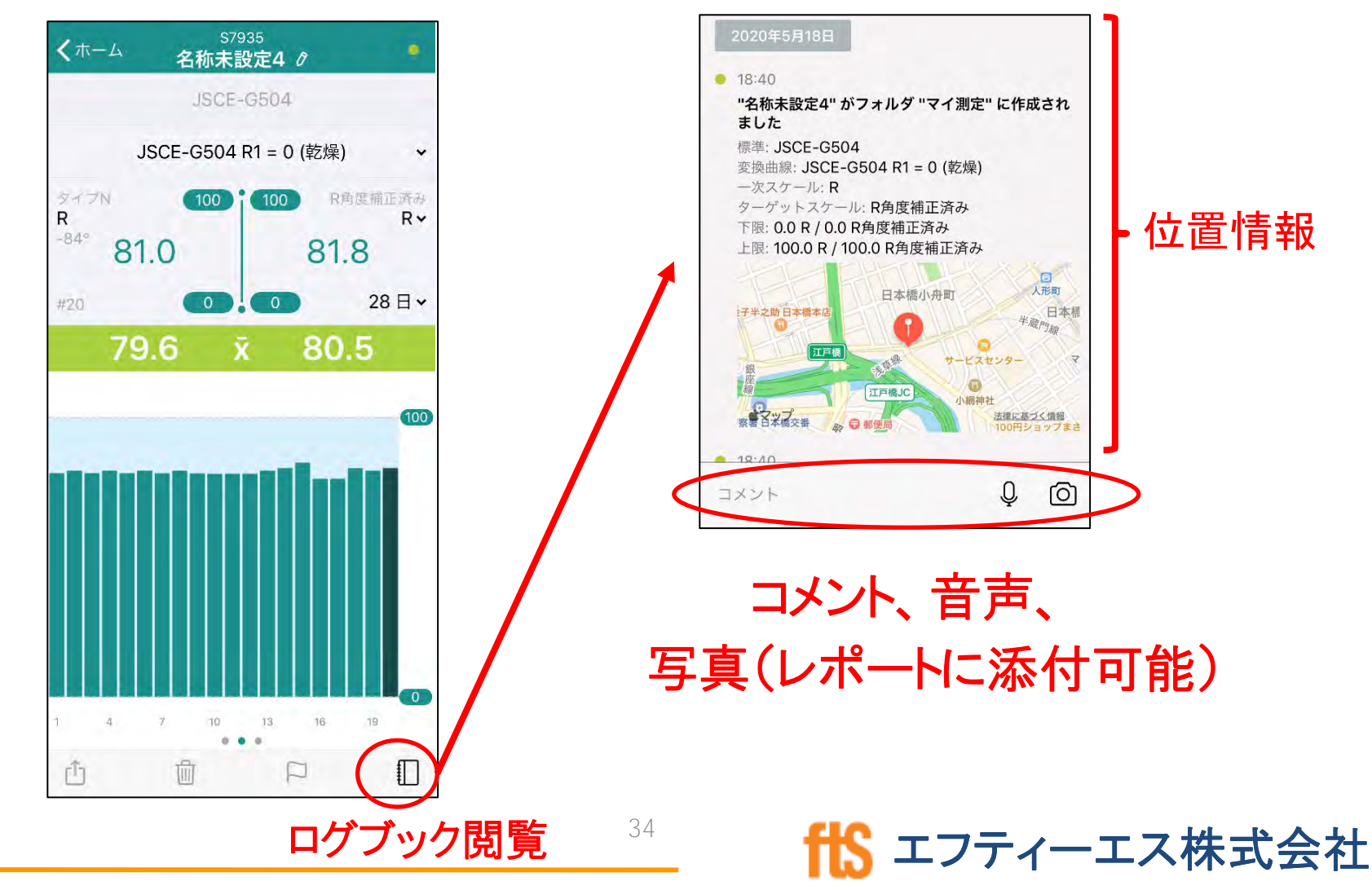

シュミットLive 2022.10

3-5 データ取出し方法 - アプリ

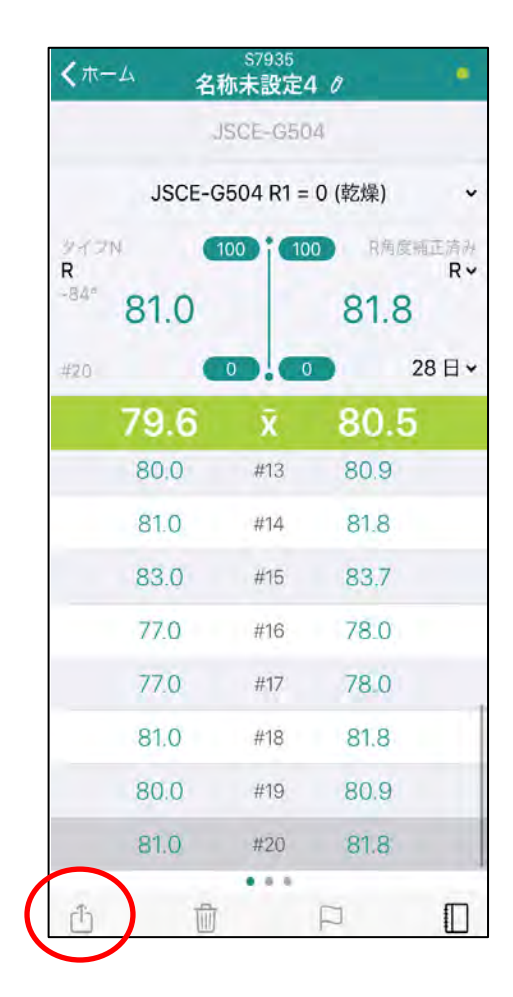

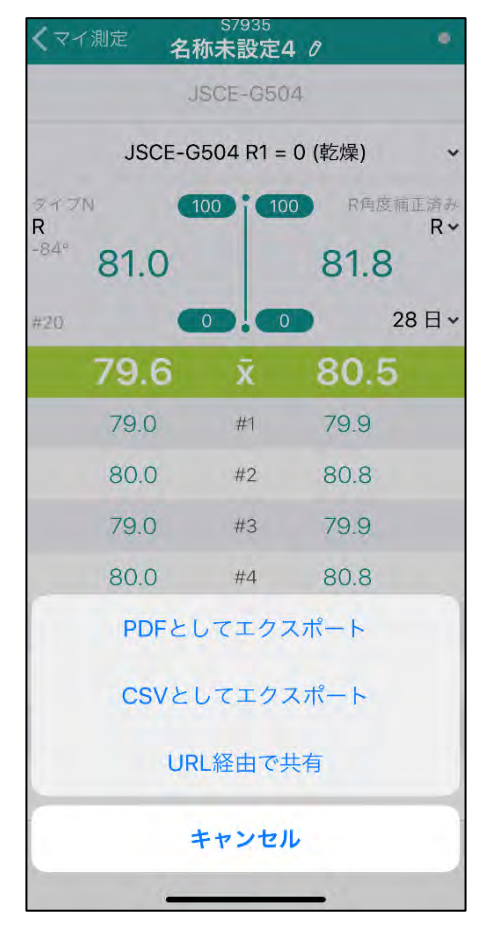

#### 測定後、赤丸のアイコンを選択 「PDF」・「CSV」・ **TILAT IT DISTICS VITED**<br>「URL経由で共有」を選択 キングの共有方法を選択する

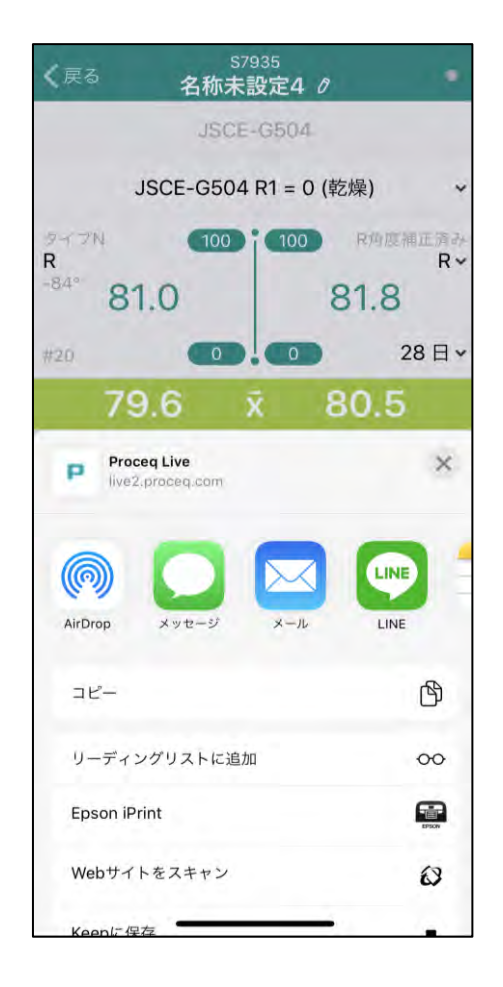

エフティーエス株式会社

# 3-5 PDF出力例

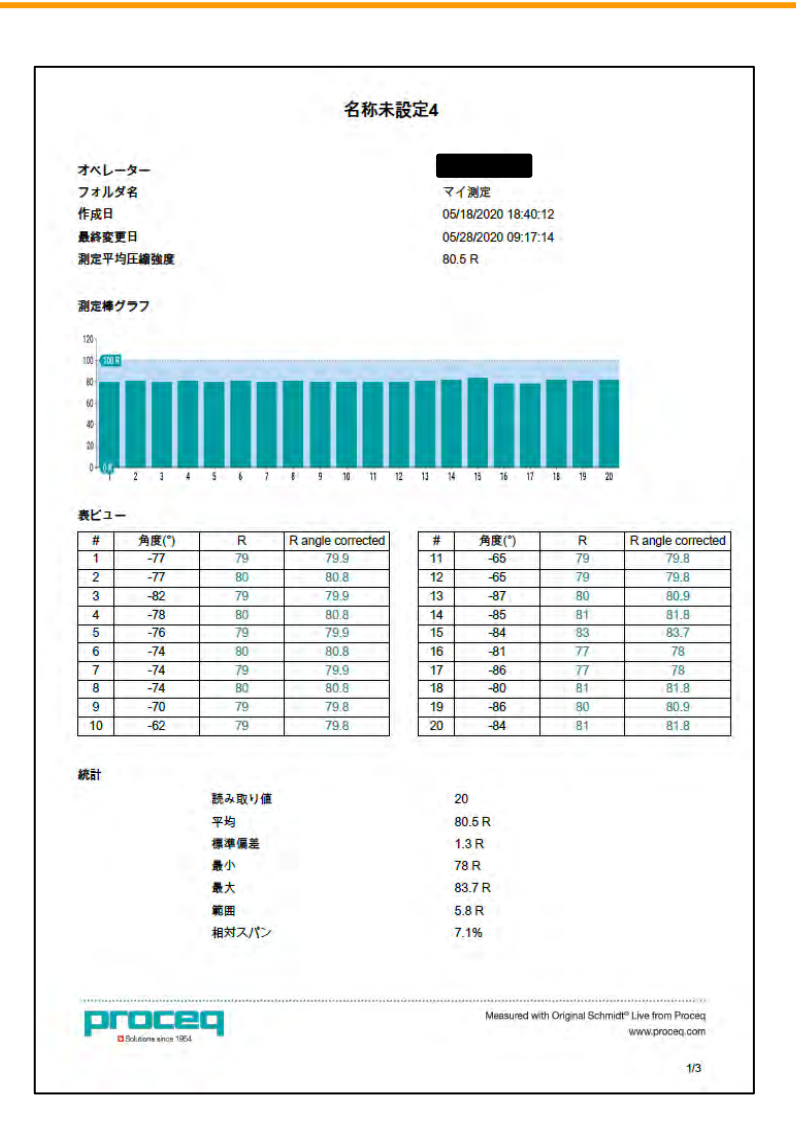

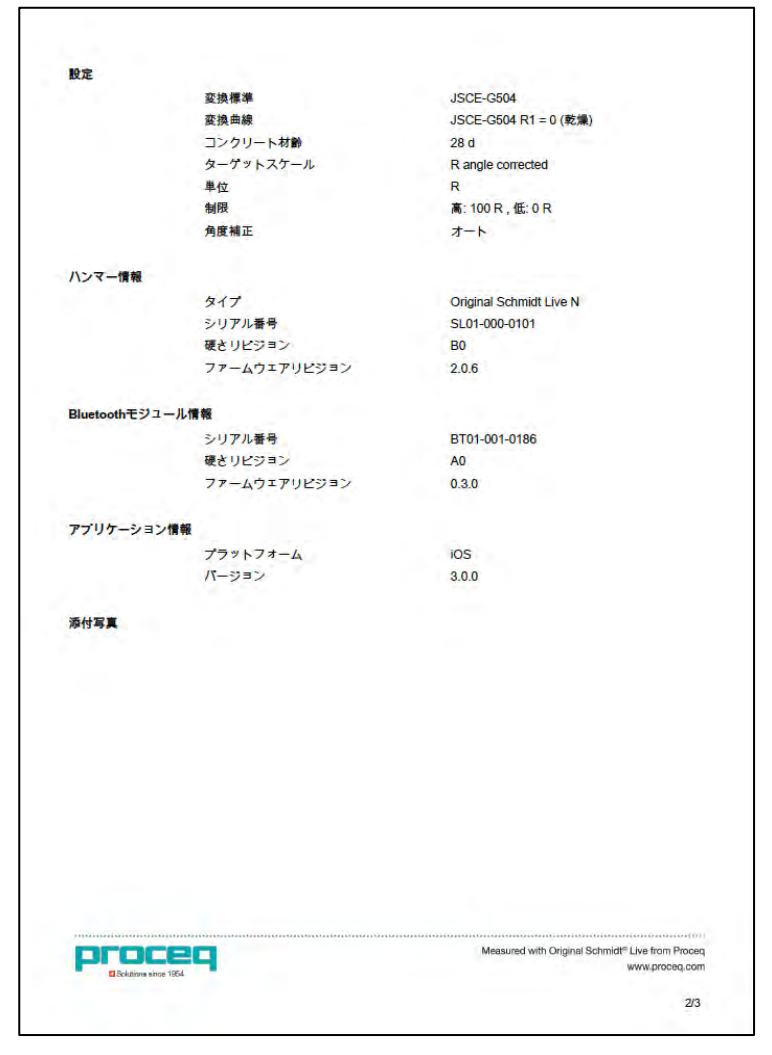

エフティーエス株式会社

# 3-6 CSV出力例

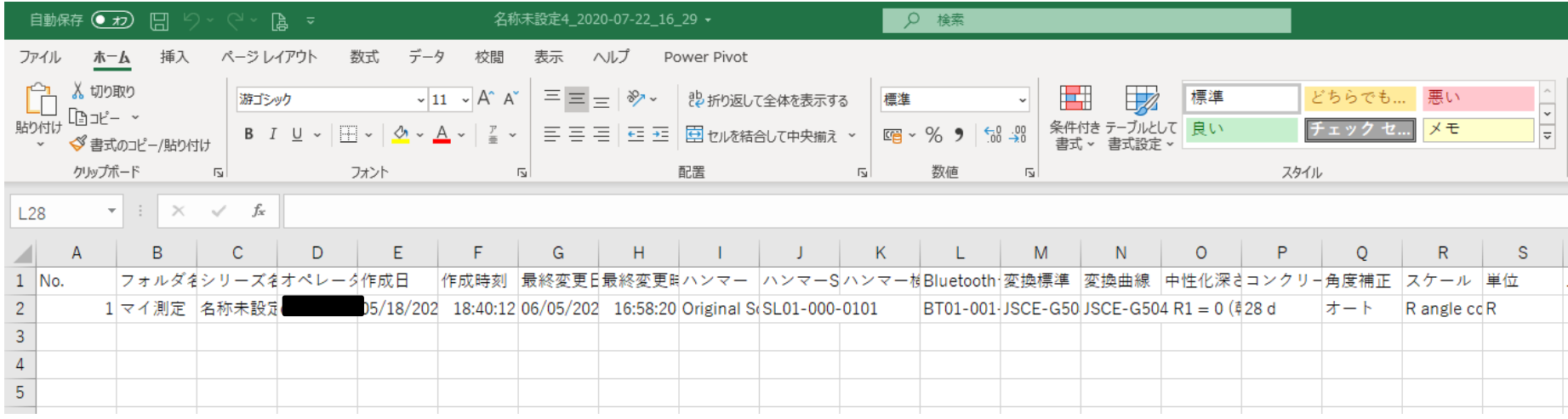

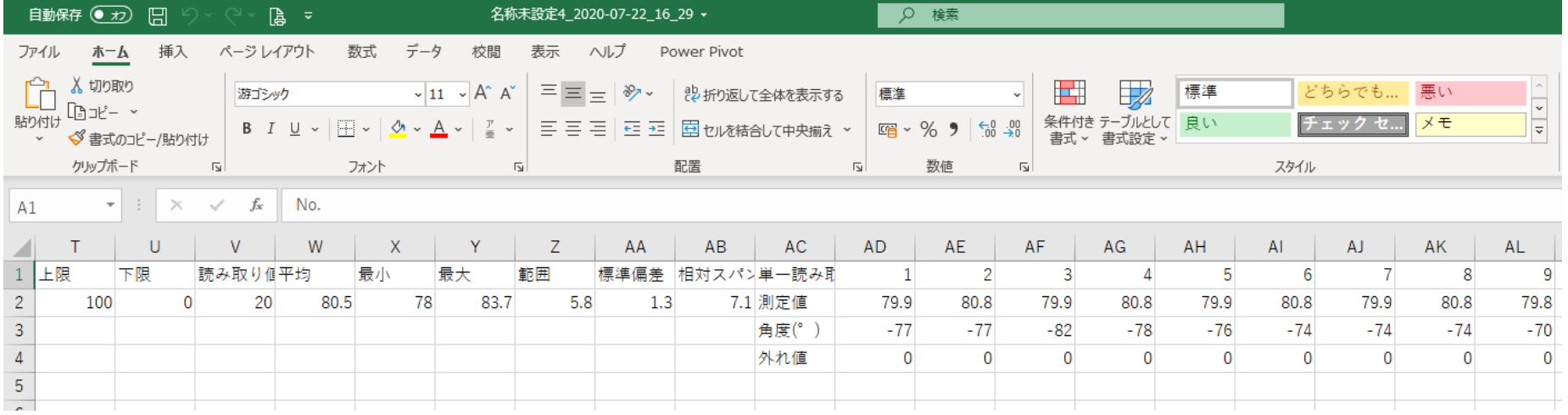

# 3-6 URLで共有(PC操作)

### ★現場測定したデータをリアルタイムでPCでも全データ確認が可能

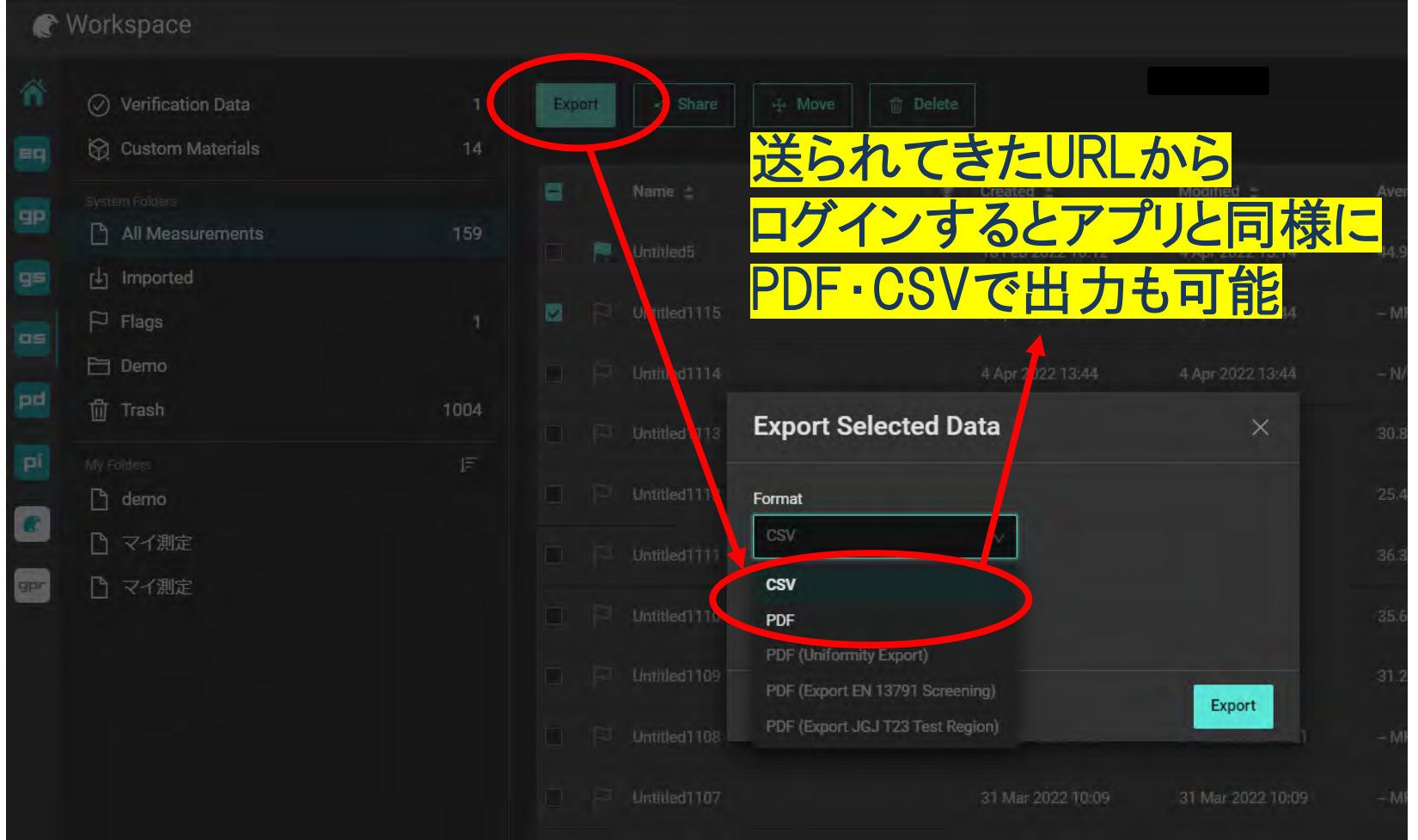

# 38 **ffS** エフティーエス株式会社

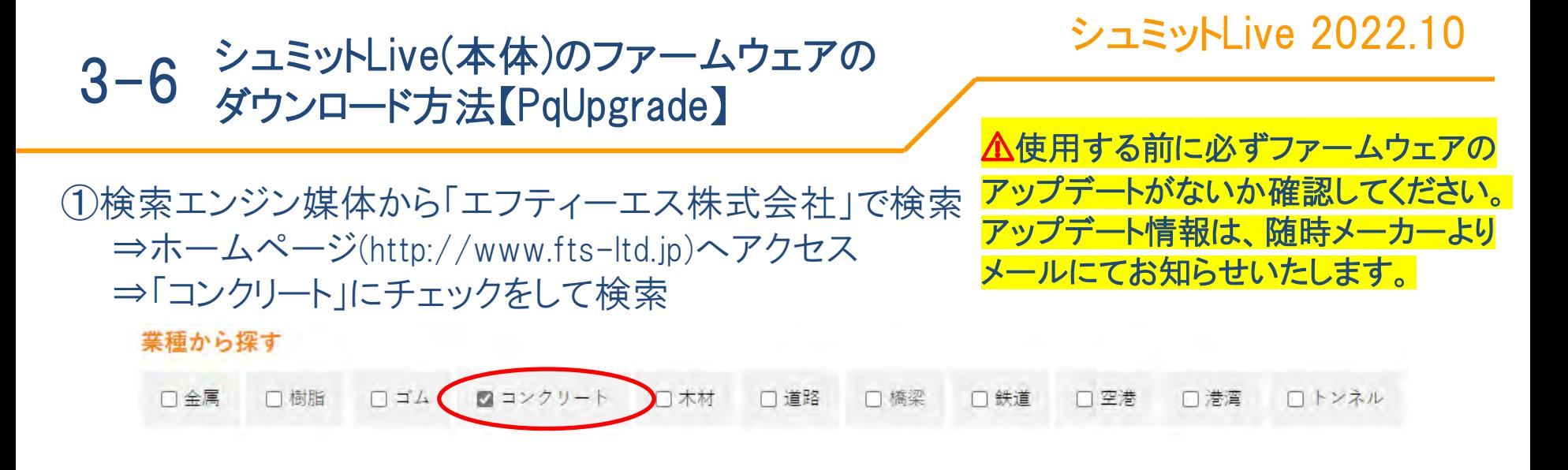

➁【コンクリート圧縮強度試験機】 「シュミット Live N形・L形」の「詳しくはこちら」をクリック ⇒ページ上部の「シュミットLive(PqUpgrade)」をクリック

▼シュミットLive本体のファームウェアバージョンアップグレード用ソフトダウンロード <u>シュミットLive (PqUpgrade)</u>

⇒ダウンロードが開始されます。

※「お使いのデバイスに問題を起こす可能性がある為、ブロックされました」と メッセージが出た場合、「…」を選択し、「保存」をする。続けて <mark>・ </mark>をクリックし、 ダウンロードリストから「PqUpgrade Setup V\_1\_5\_9」を選択して起動。

39 fts エフティーエス株式会社

#### シュミットLive(本体)のファームウェアの ダウンロード方法【PqUpgrade】 3-6

#### シュミットLive 2022.10

エフティーエス株式会社

#### ➂ソフトのインストール 最初の画面で「I accept the agreement」を選択。

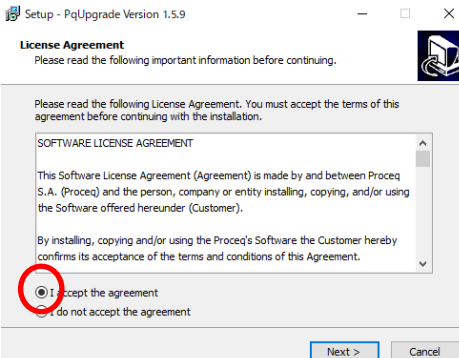

### あとは何も変更せずに「Next」を選択し続ける。

#### →最後の画面で、「Launch FTDI USB driver installer」にチェックを入れて「Finish」を押す

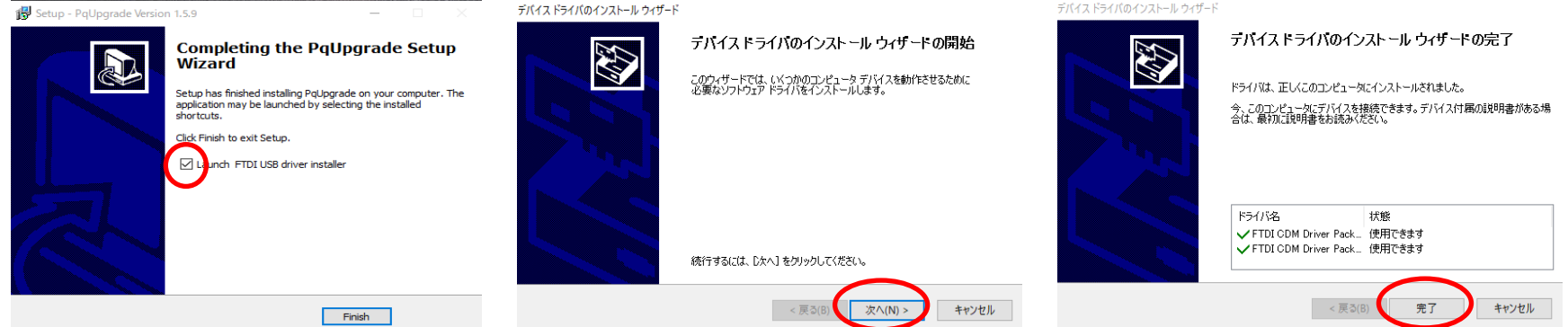

→「Extract」や「次へ」を選択し続けると、インストール完了

### シュミットLive(本体)の 3-6 ファームウェアのアップロード方法

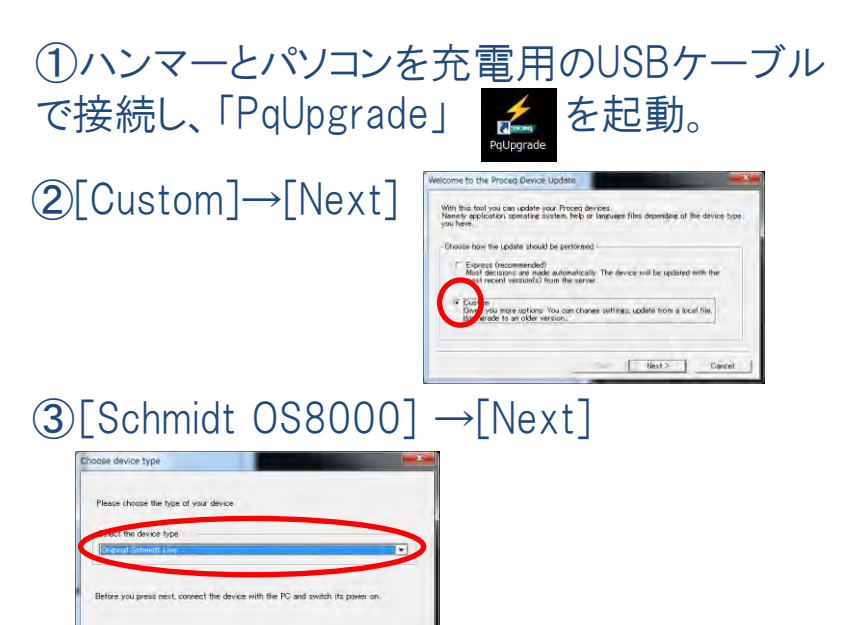

- ④何も変更せず[Next]→ [Next] →[Finish]
- ⑤アプリにログインする時と同じIDと パフロードちぇ カ

 $\xi$  Back Next > Cancel

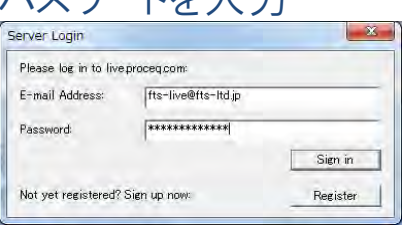

#### ⑥中央にファイルが表示されたら任意のファームウェ アのバージョンを選択して左下の[Start]を押す。

→WARNING を「はい」

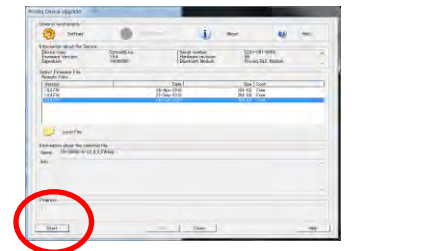

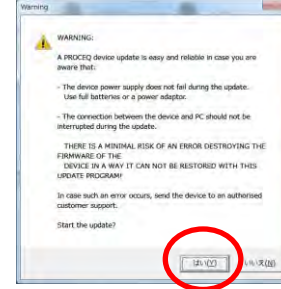

⑦下のゲージが伸び終わるまで待機。最初は黄色、 その後緑色のゲージになるので、伸び終わるまでハン マーにも触れない。終了次第[Finish]を選択。

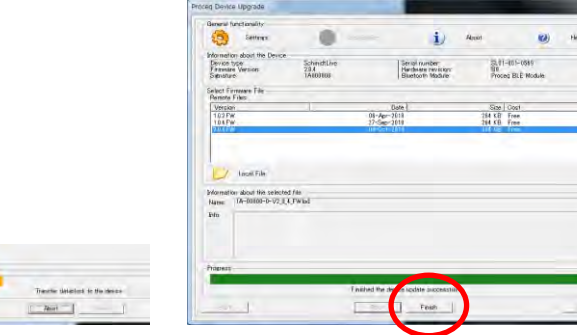

エフティーエス株式会社

3-7 サーマルプリンターの操作方法

## ⚠充電が切れると使えなくなります。こまめに充電してください。

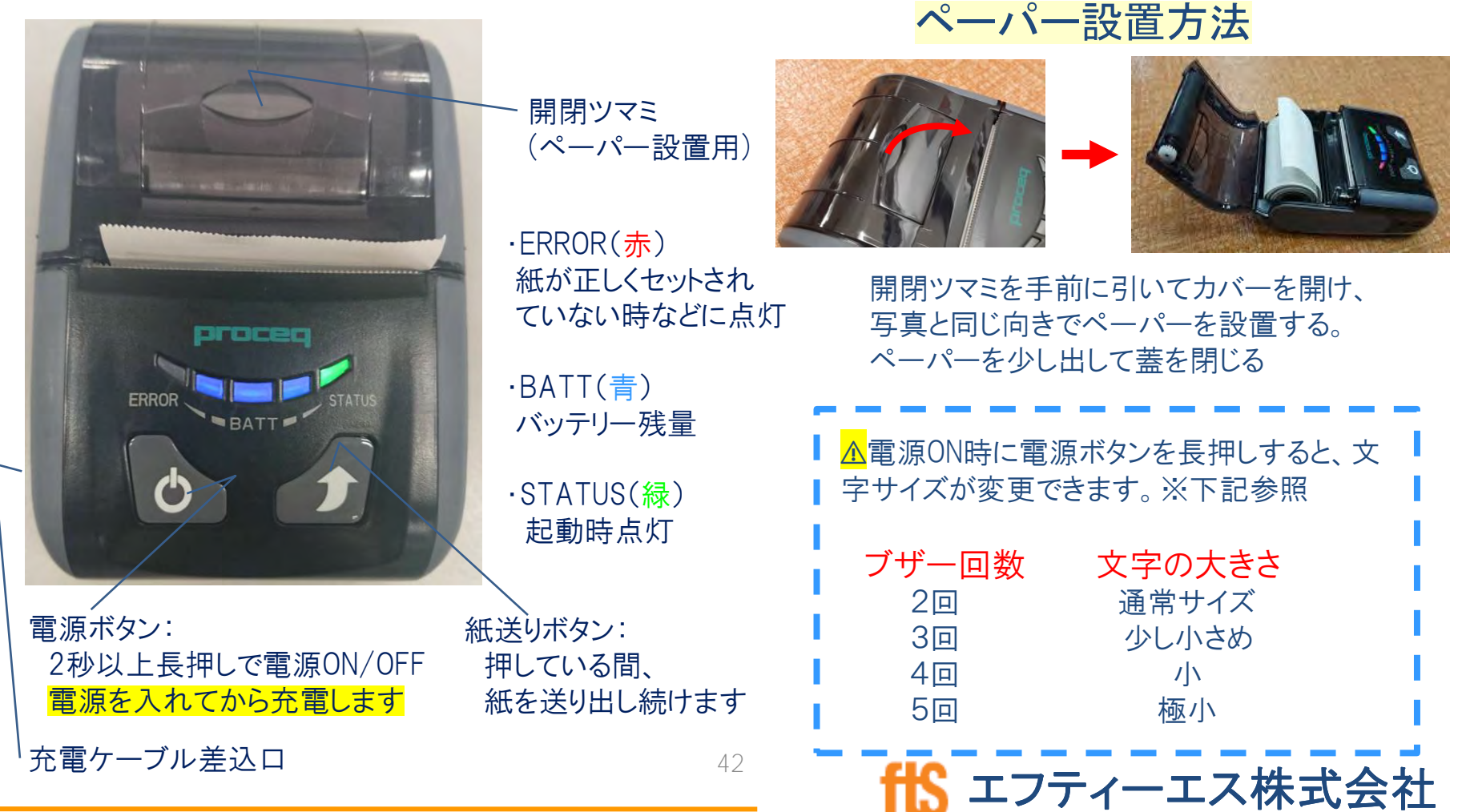

シュミットLive 2022.10

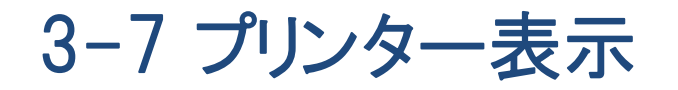

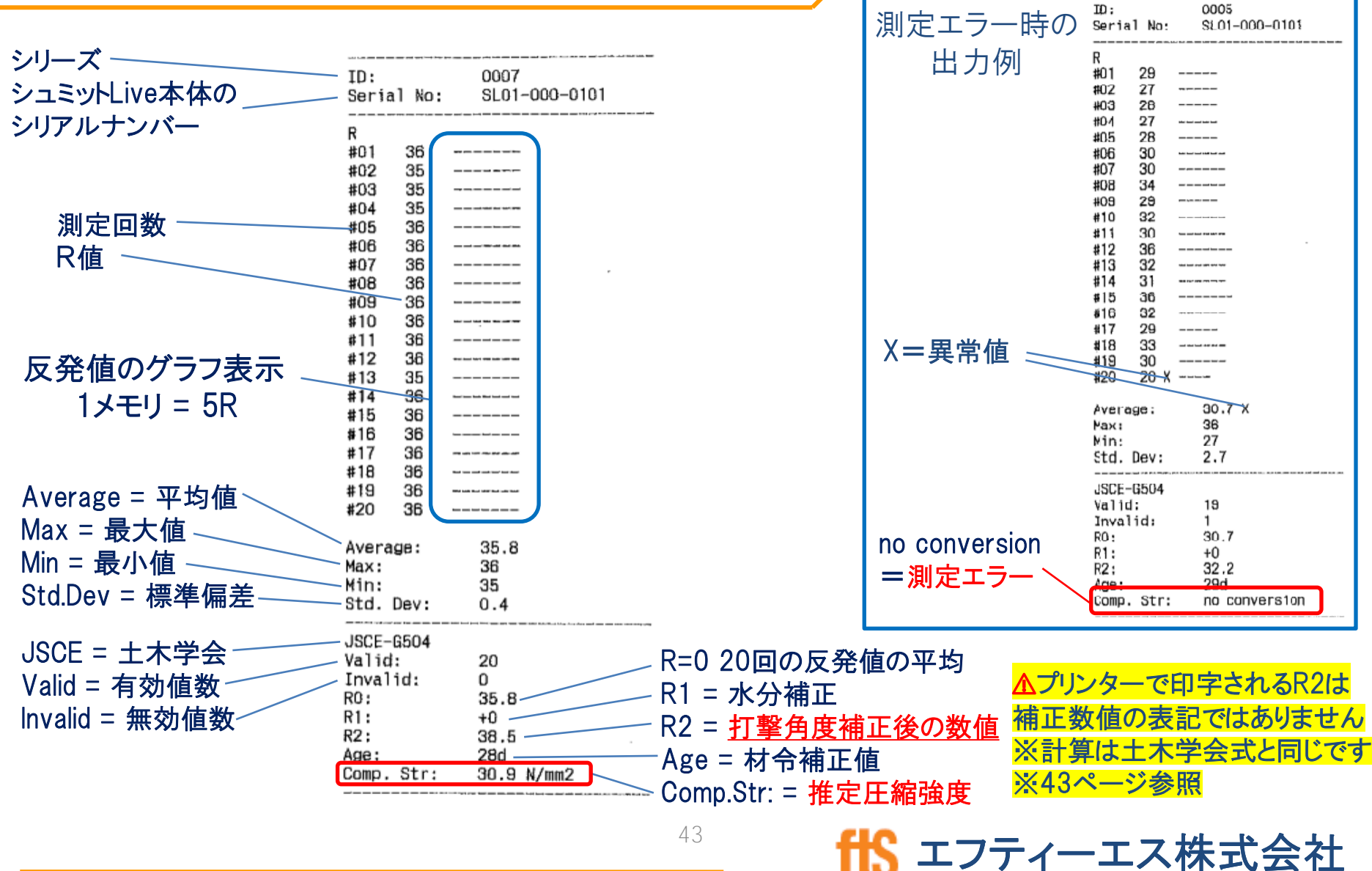

43

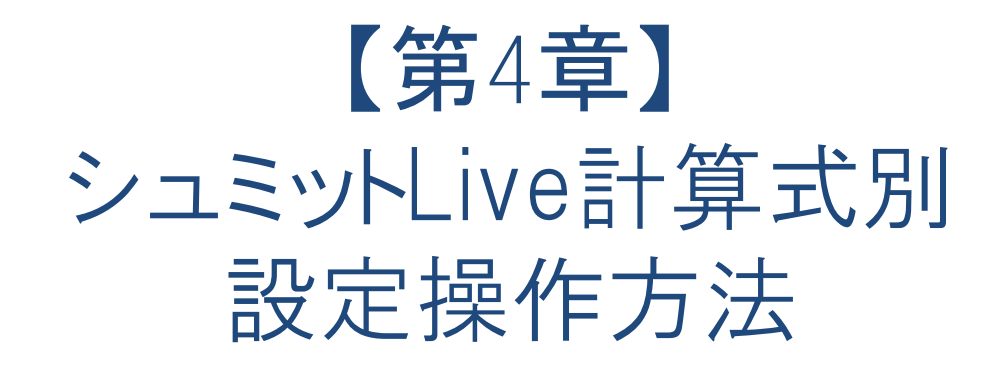

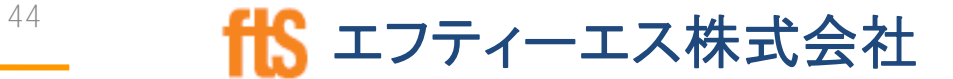

シュミットLive 2022.10

エフティーエス株式会社

### 4-1 JSCE(土木学会式) - 強度推定式

土木学会式(JSCE-G504)強度推定式

 $F(N/mm2) = [1.27*(R0+R1+R2)-18.0] \times \alpha$ 

- R0 = 20回の反発値の平均
- R1 = 水分補正
- R2 = 打撃角度の補正値

 $\alpha$  = 材令補正値

⚠角度補正値の小数点以下の処理方法(第何位で四捨五入するか)に より、小数点以下に誤差が生じる可能性があります。

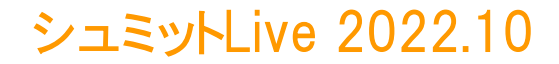

### 4-1 JSCE(土木学会式) - 本体設定

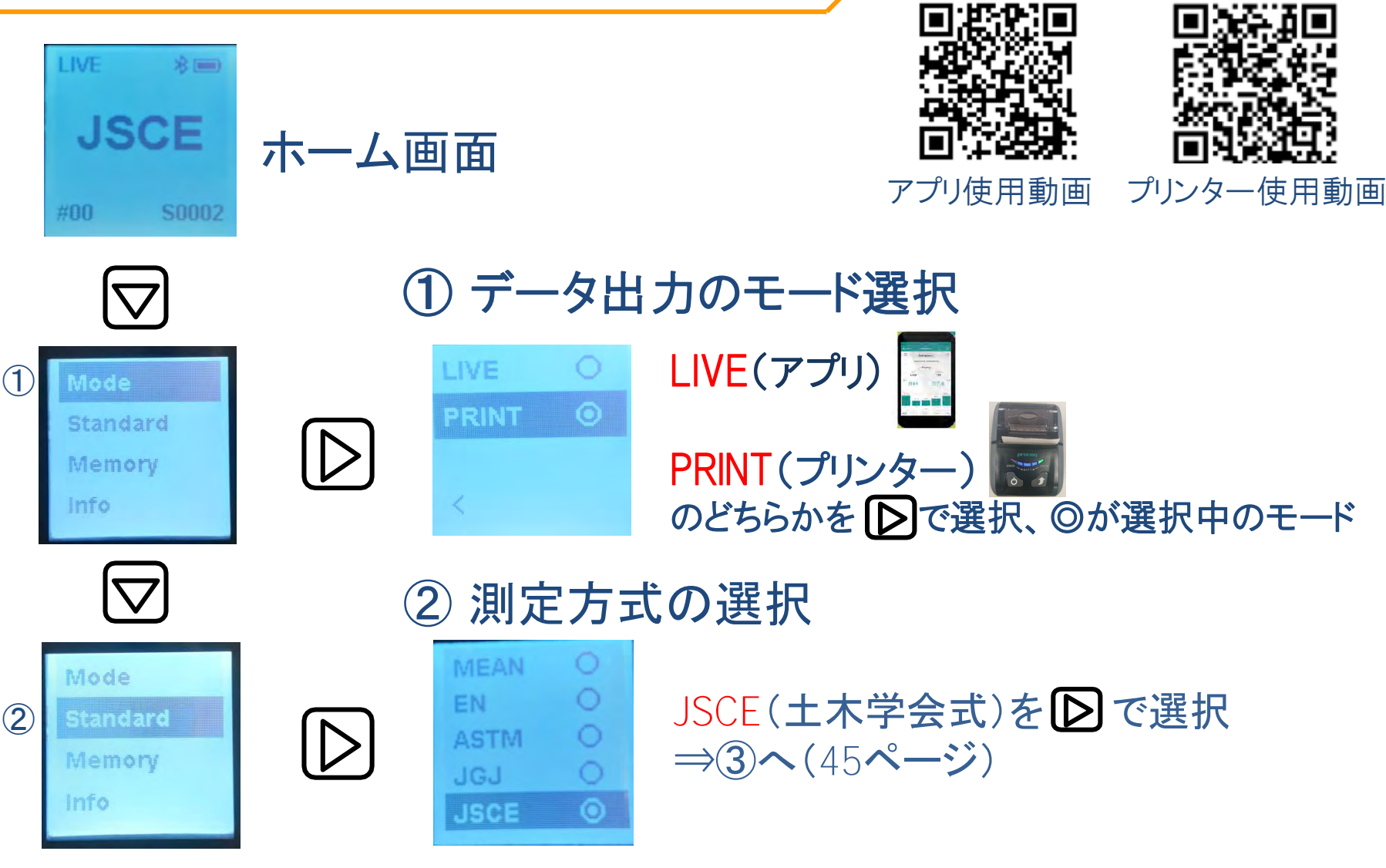

シュミットLive 2022.10

### 4-1 JSCE(土木学会式) - 本体設定

③ 材齢補正、水分補正

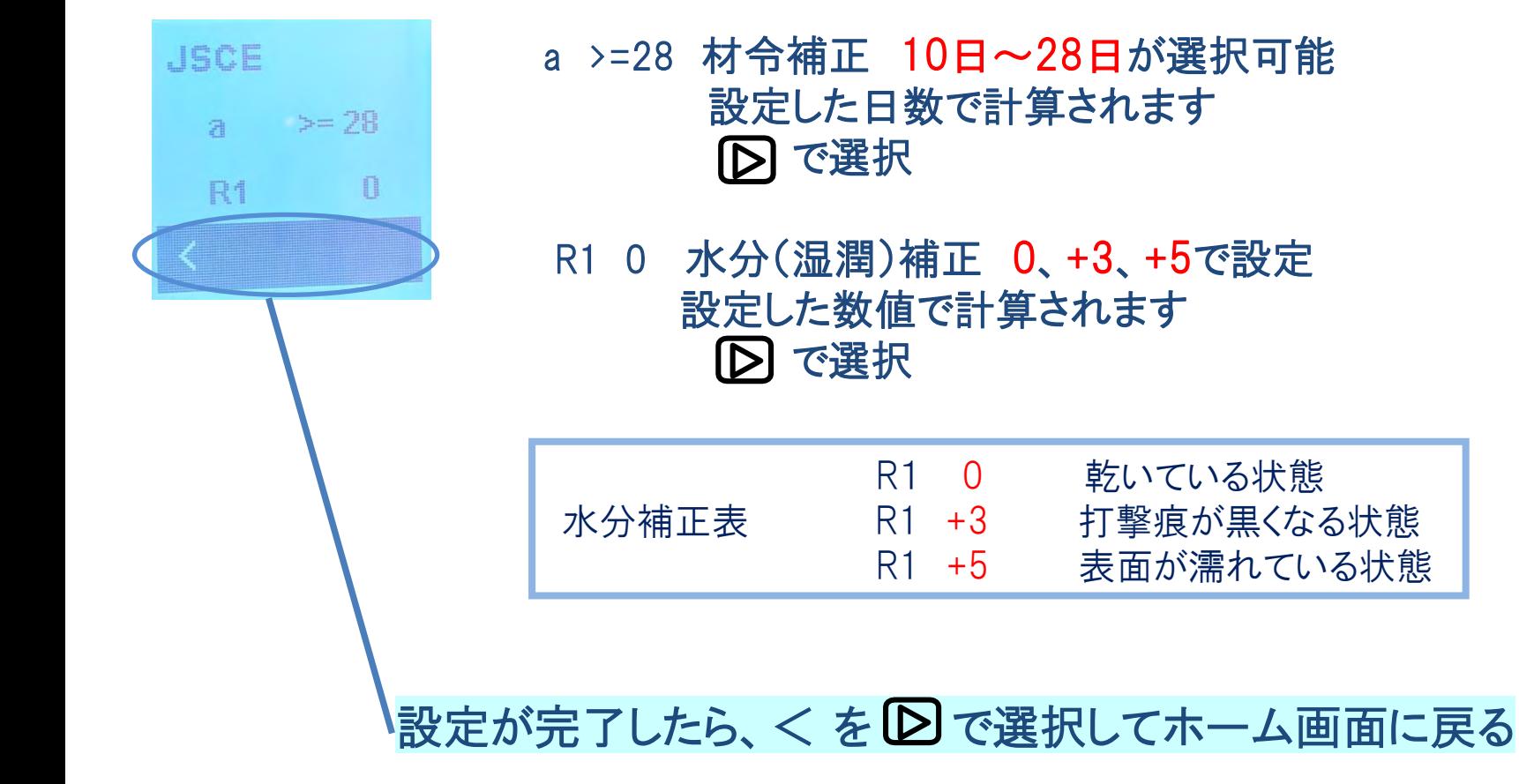

エフティーエス株式会社

47

4-1 JSCE(土木学会式) - 現場測定手順

### JSCE (土木学会式)選択時の流れ

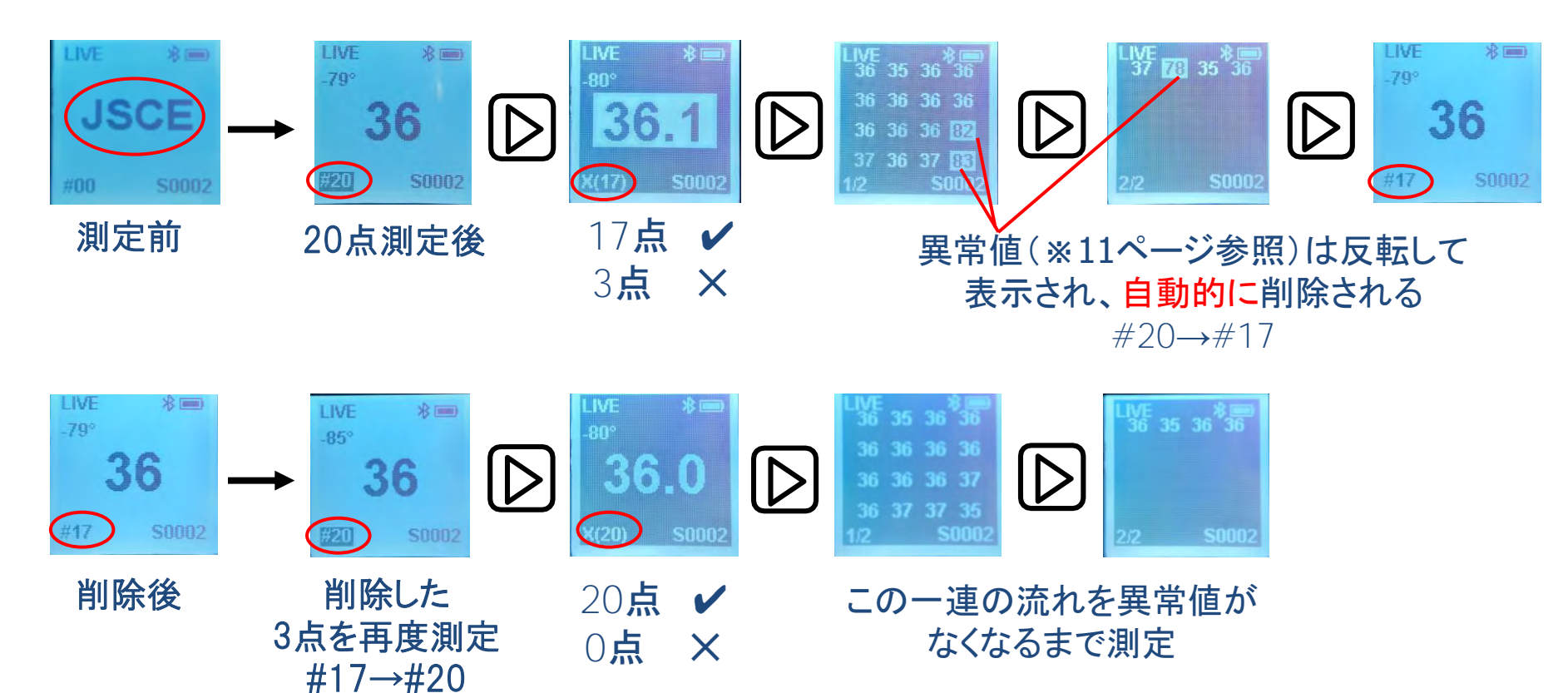

**48 fts エフティーエス株式会社** 

4-2 MEAN(平均値) - 本体設定

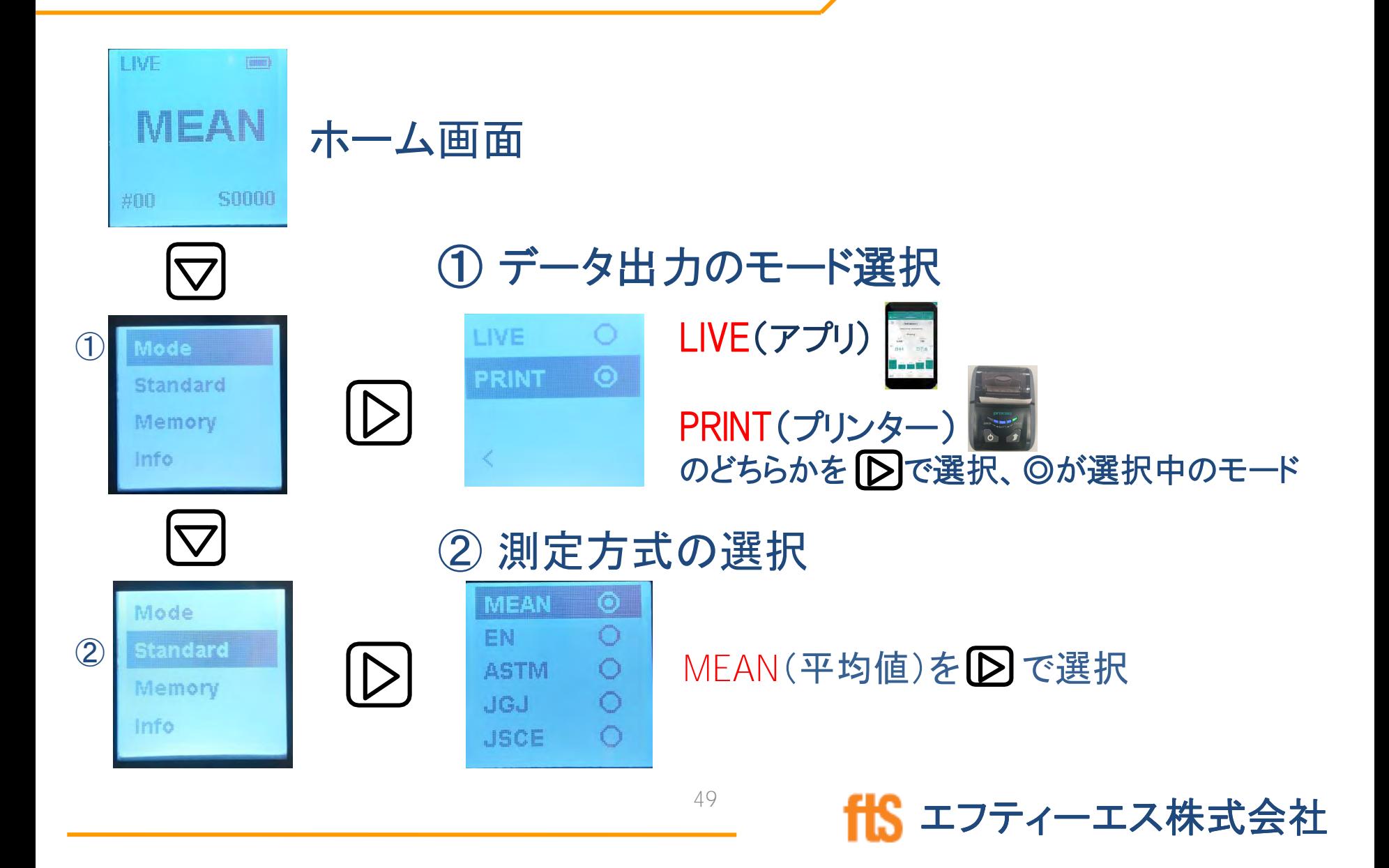

シュミットLive 2022.10

### 4-2 MEAN(平均値) - 現場測定手順

### MEAN(平均値)選択時の流れ

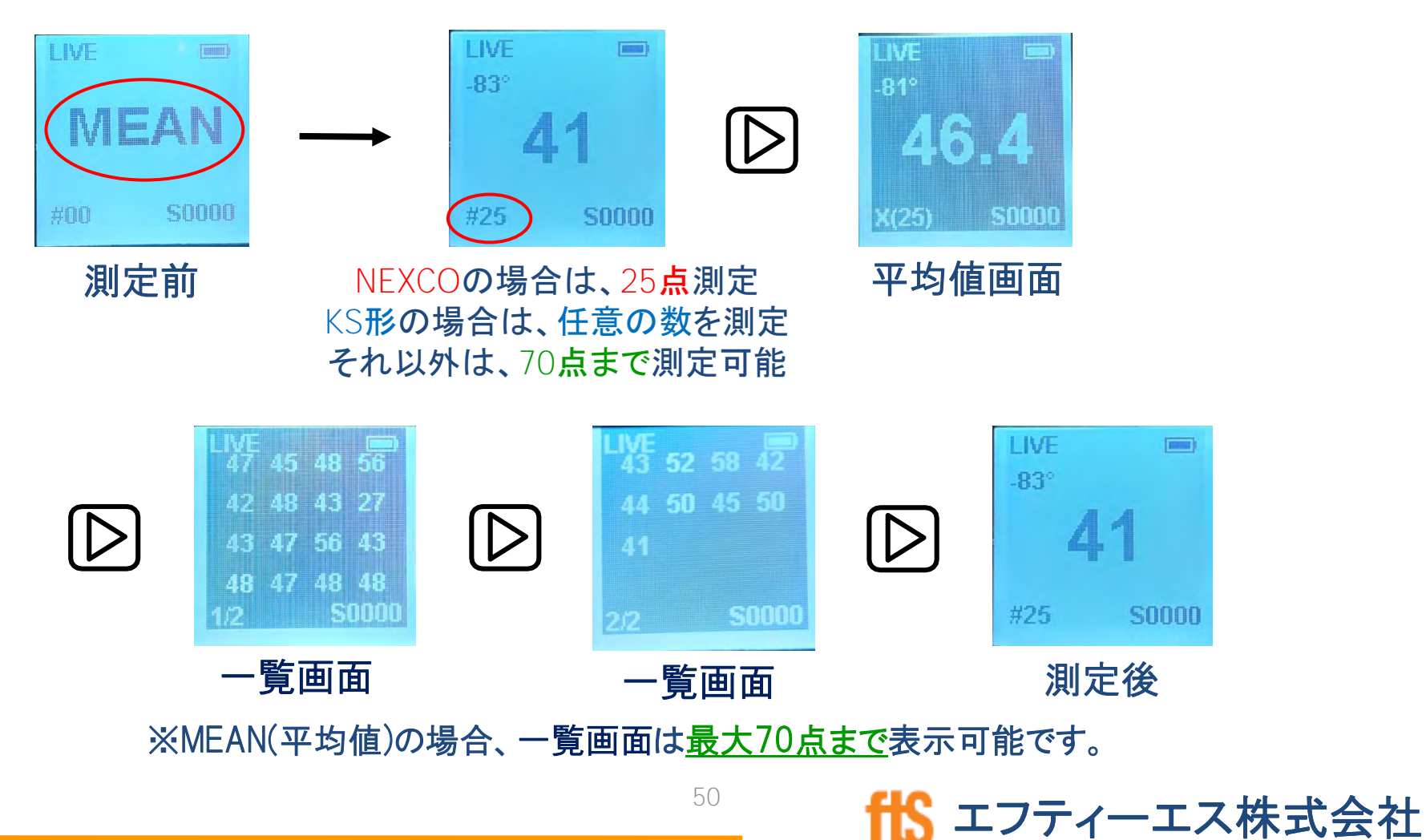

シュミットLive 2022.10

### 4-3 JIS(日本工業規格) - 本体設定

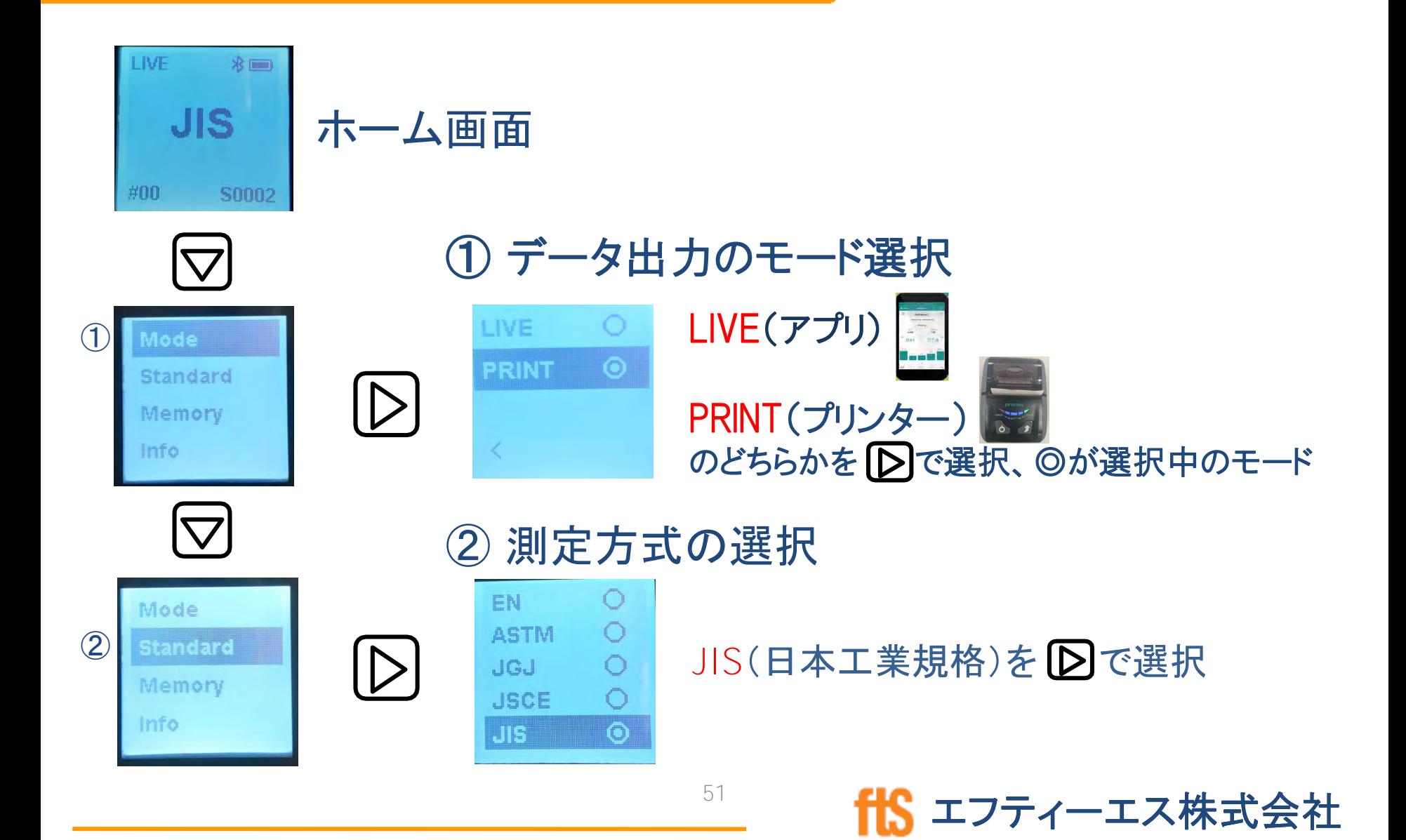

4-3 JIS(日本工業規格) - 現場測定手順

### JIS選択時の流れ

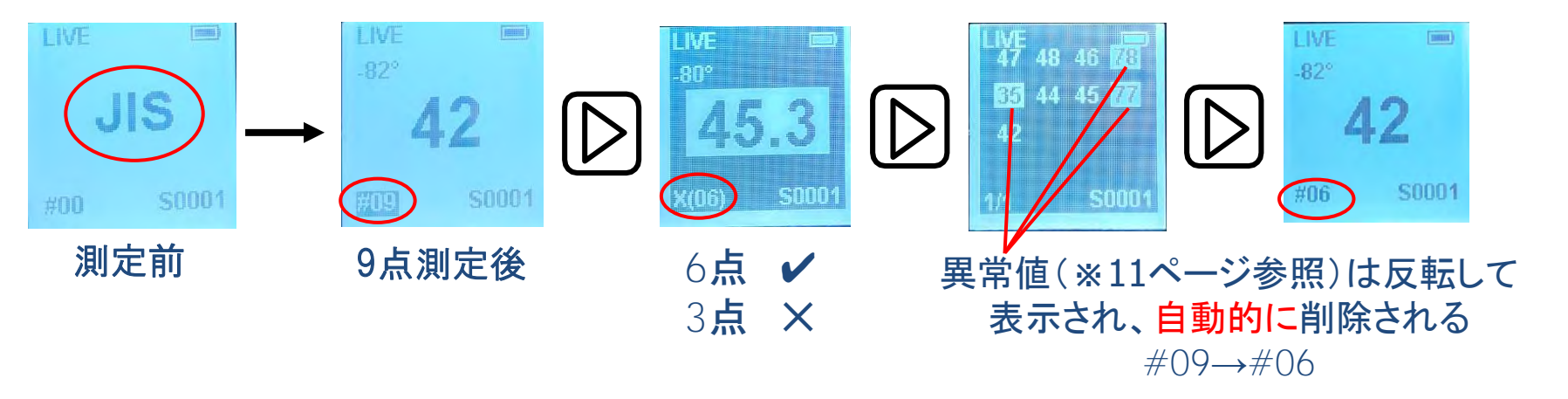

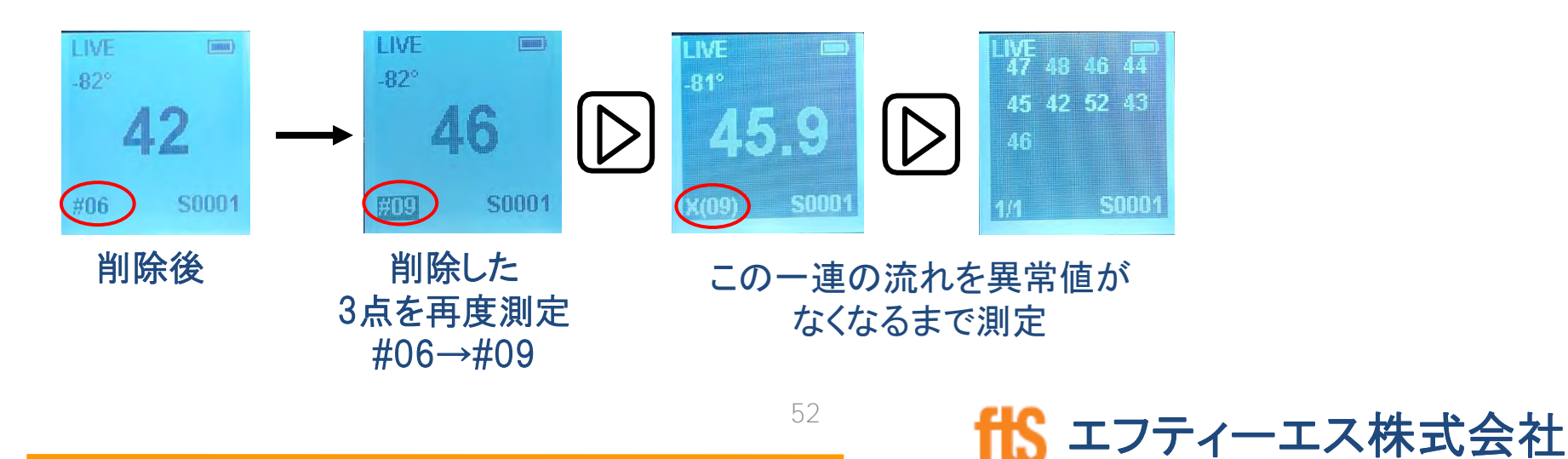

### 4-4 測定値の消去・新規作成

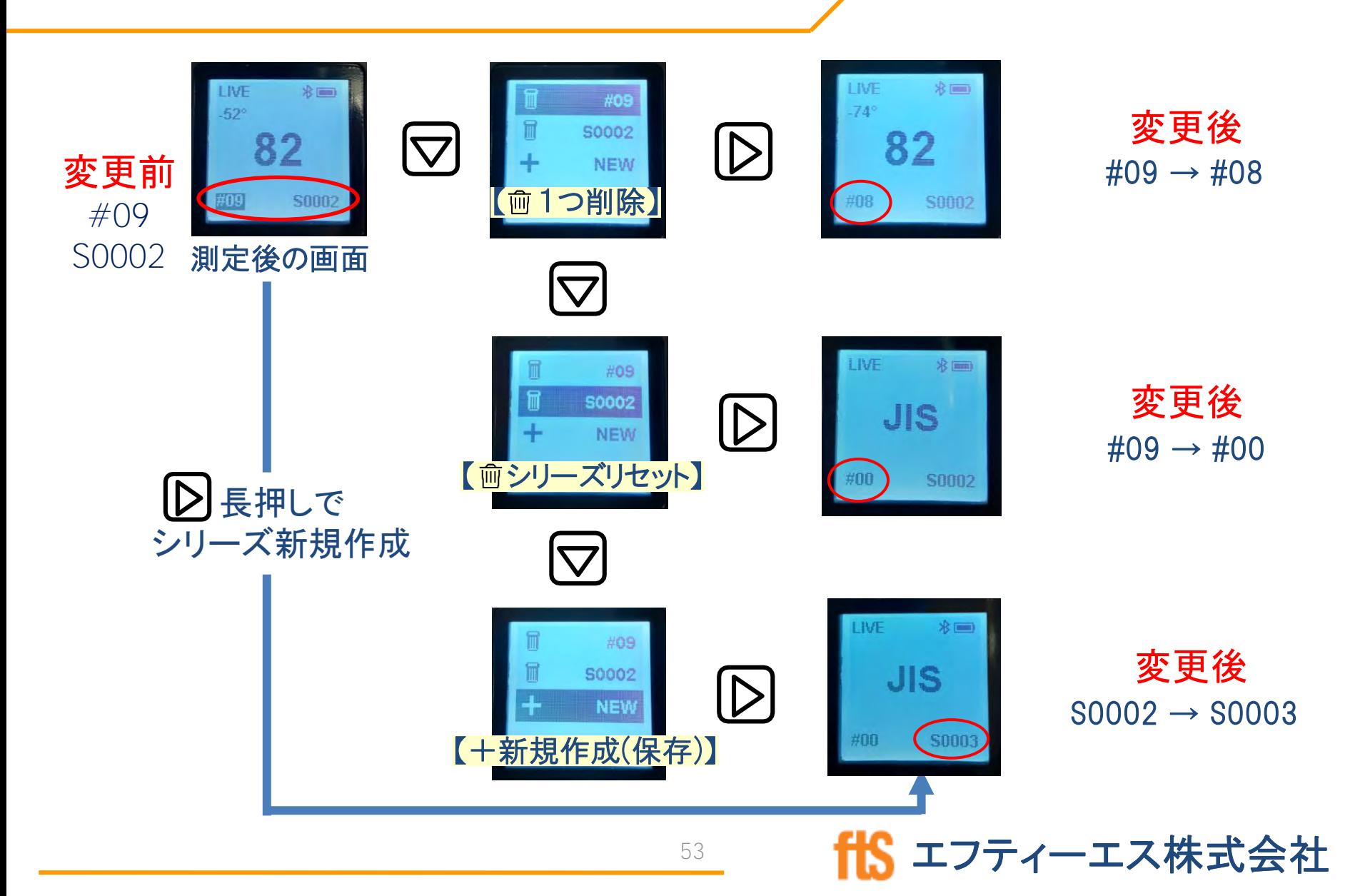

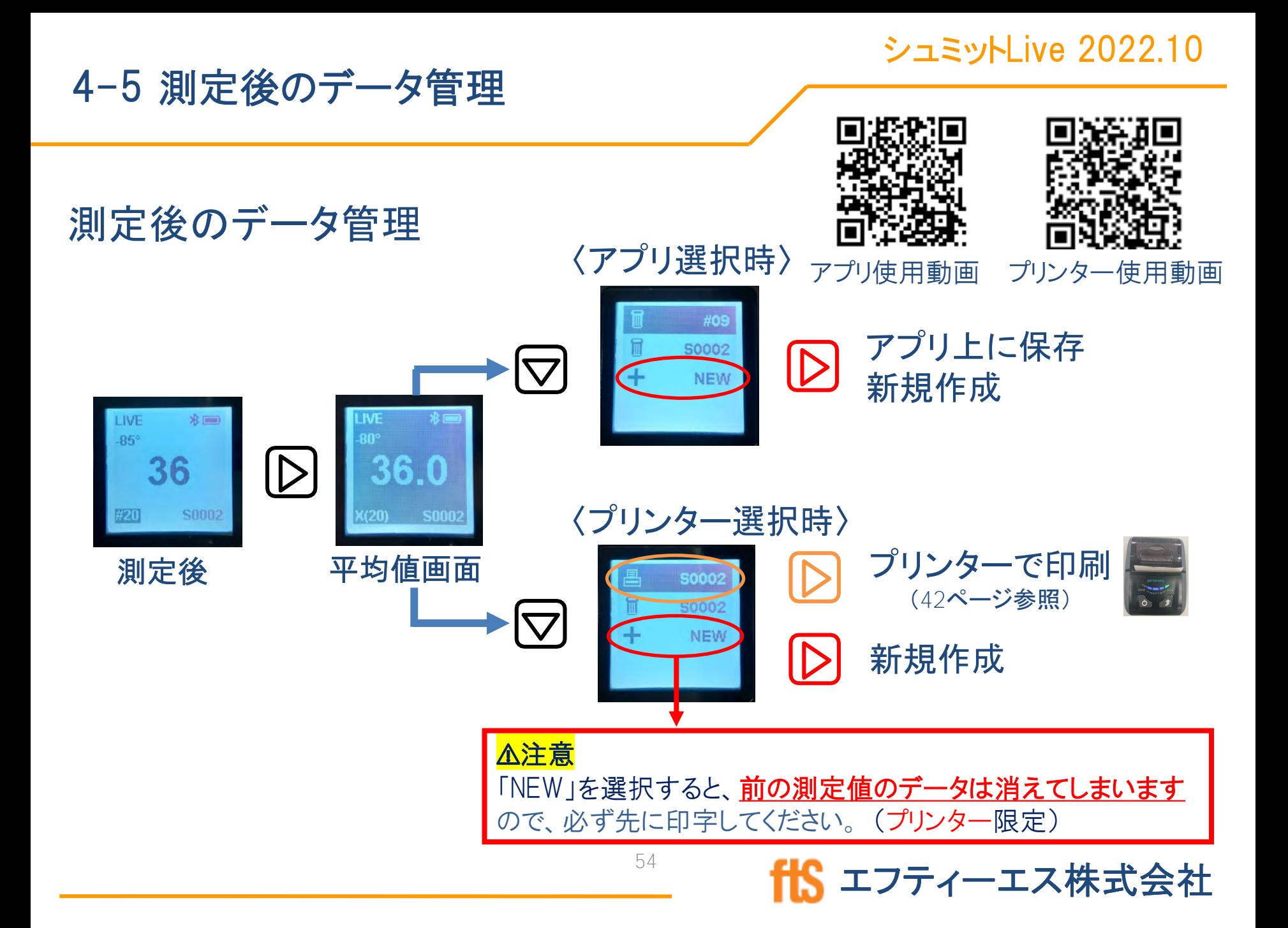